# **Cooper Standard Supplier Connection (WebEDI) Quick Start Guide**

#### covisint Trusted Information. Anywhere.

Revision 1.4 Sep 5, 2018

# **Version History**

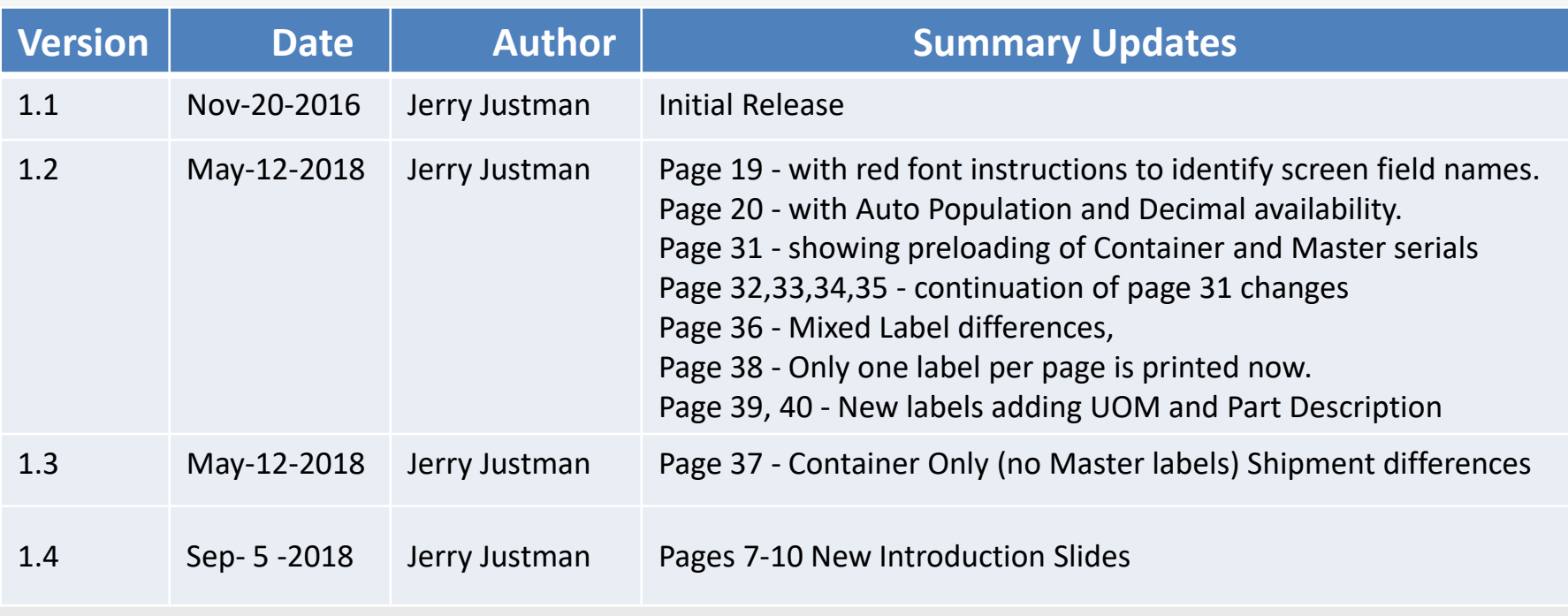

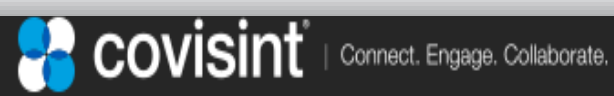

# **Table of Contents**

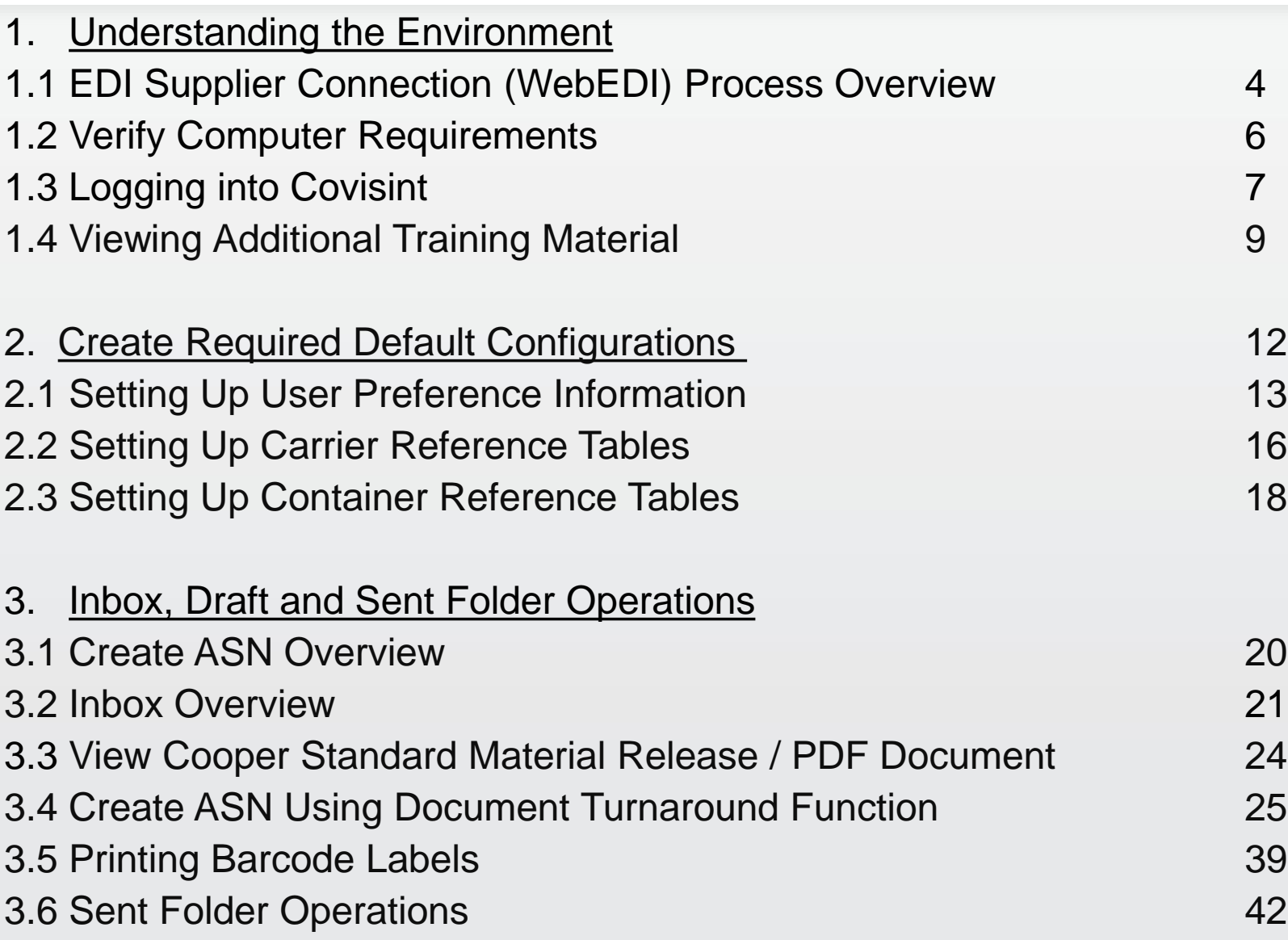

4. Contacting the Support Desk 44

COVISINT | Connect. Engage. Collaborate.

H

#### **1.1 EDI Supplier Connection (WebEDI) Process Overview** (1 of 2)

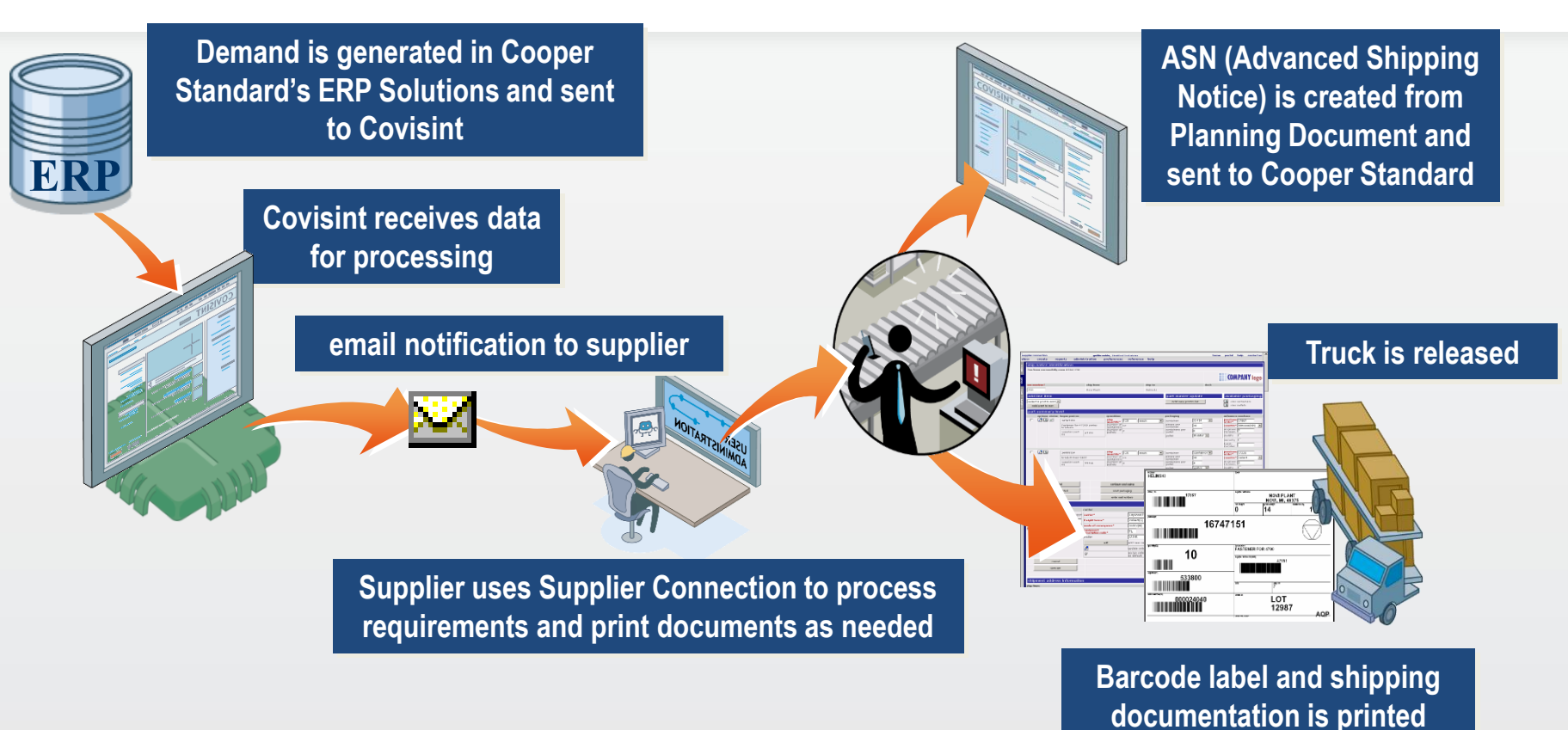

- Supplier receives email notification that a MESSAGE has been placed in their Inbox
- Requirements are printed and shipment is planned
- When the material is ready, a draft ASN (Advanced Shipping Notice) is created for planned shipment
- Barcode label and shipping documentation are printed
- Supplier transmits ASN after shipment leaves dock

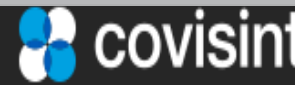

## **1.1 Supplier Connection (WebEDI) Flow Details** (2 of 2)

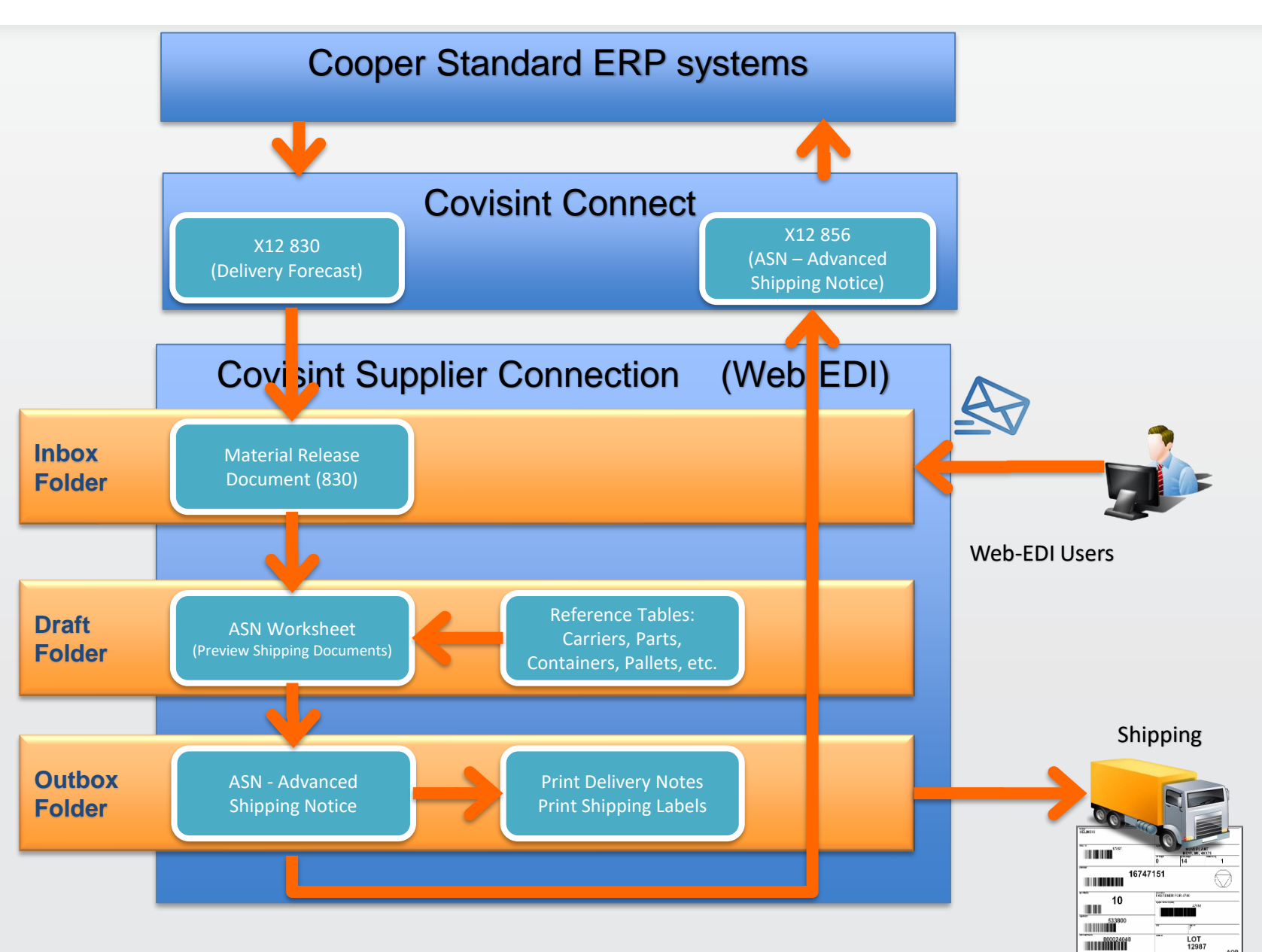

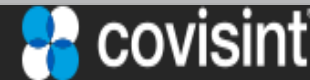

#### **1.2. Verify Computer and Software Requirements** (1 of 1)

- The following requirements are needed to access and view Supplier Connection. Please contact your IT department if you have any questions about your PC being able to support these requirements.
	- Computer: **Any web capable device supporting at least 1024x768 resolution**
	- Browser: **Microsoft Internet Explorer IE 9 and above**

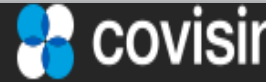

## **1.3 Logging into Covisint https://www.covisint.com** (1 of 2)

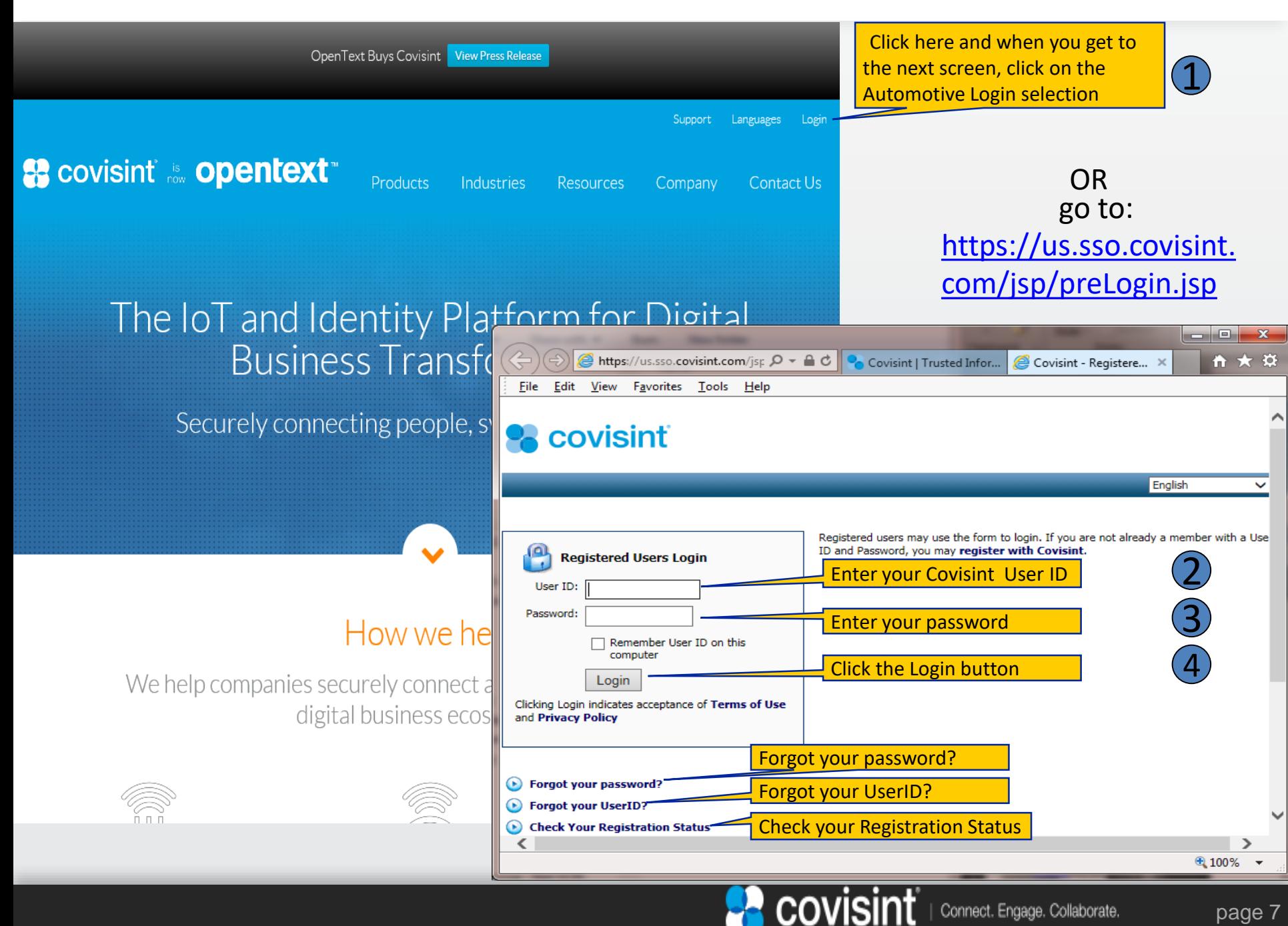

## **1.3 Logging into Supplier Connection** (2 of 2)

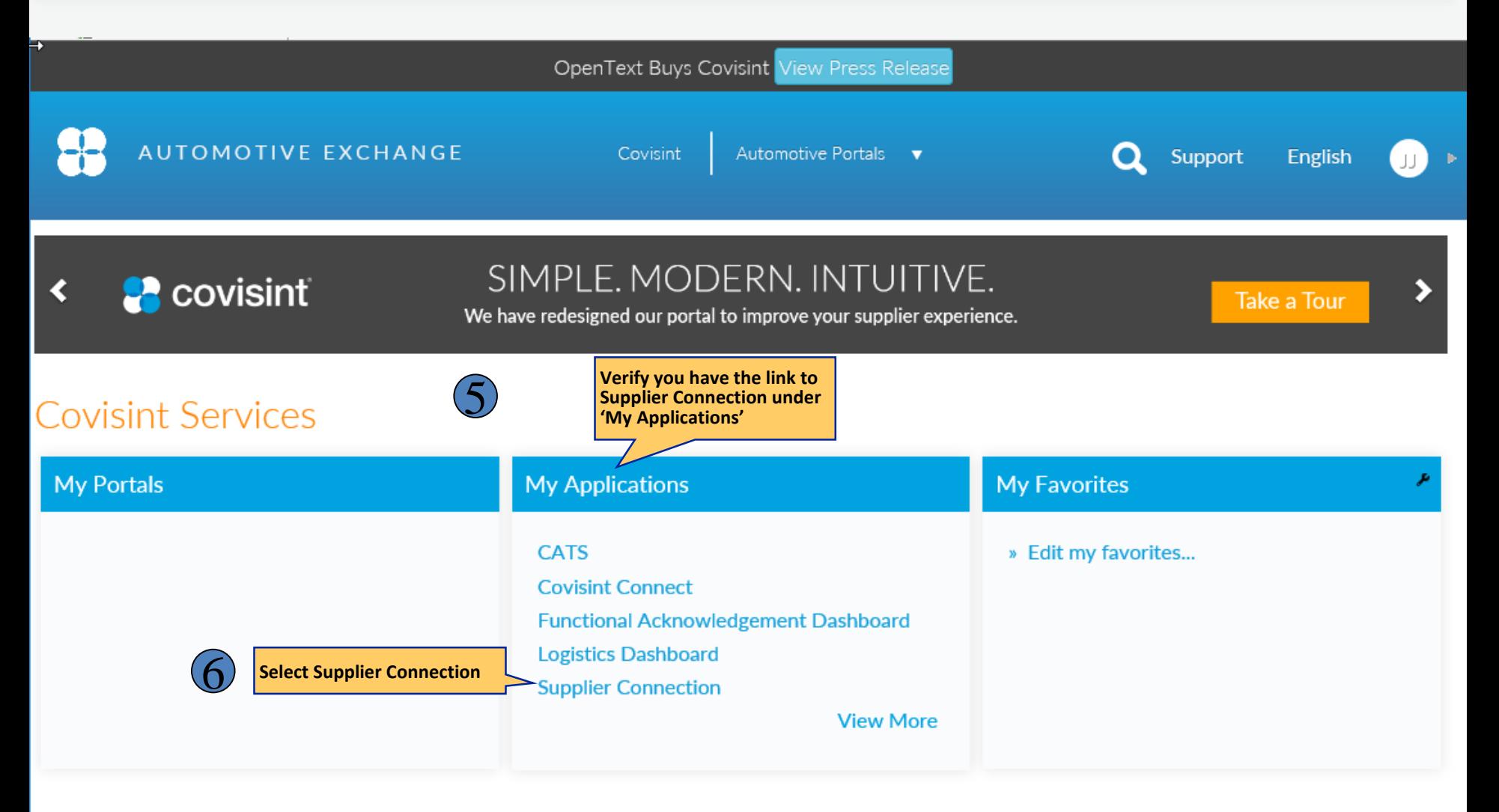

#### Communications

**\*\* If the Supplier Connection application link is not present, contact the Covisint representative you were working with to register for Supplier Connection.** 

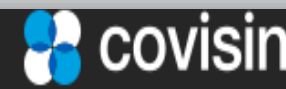

## **1.4 Viewing Additional Training Material** (1 of 3)

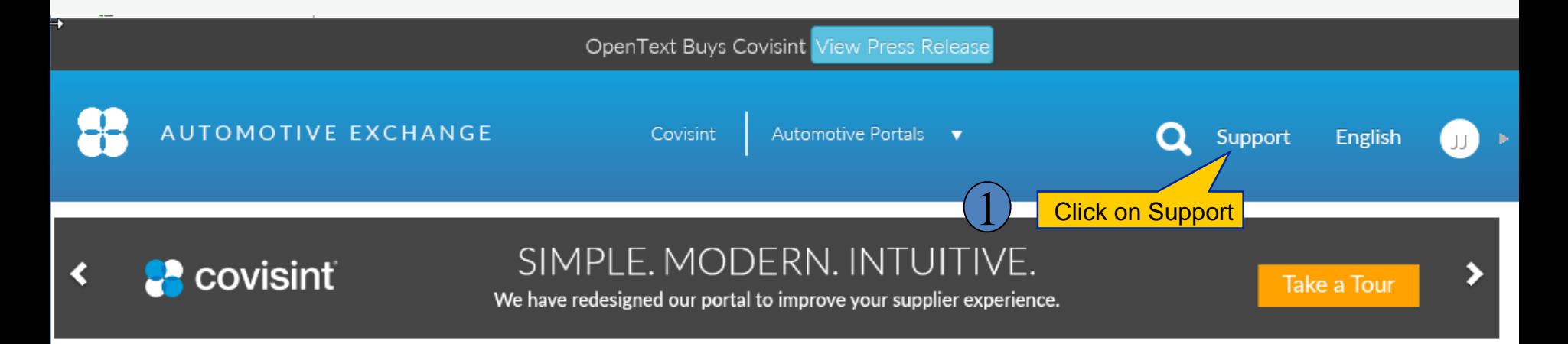

#### **Covisint Services**

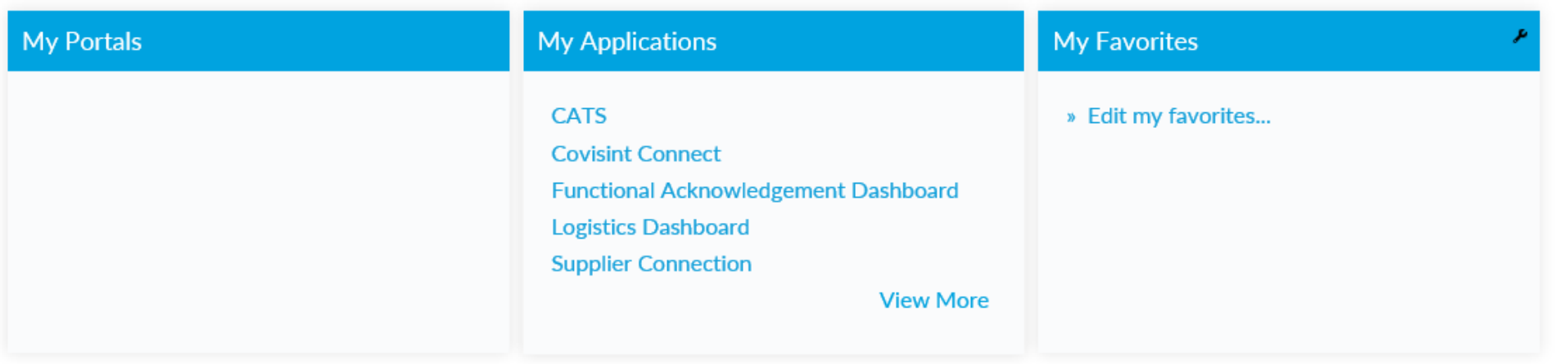

#### Communications

OR go to: **<https://portal.covisint.com/web/support>**

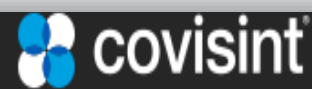

## **1.4 Viewing Additional Training Material** (2 of 3)

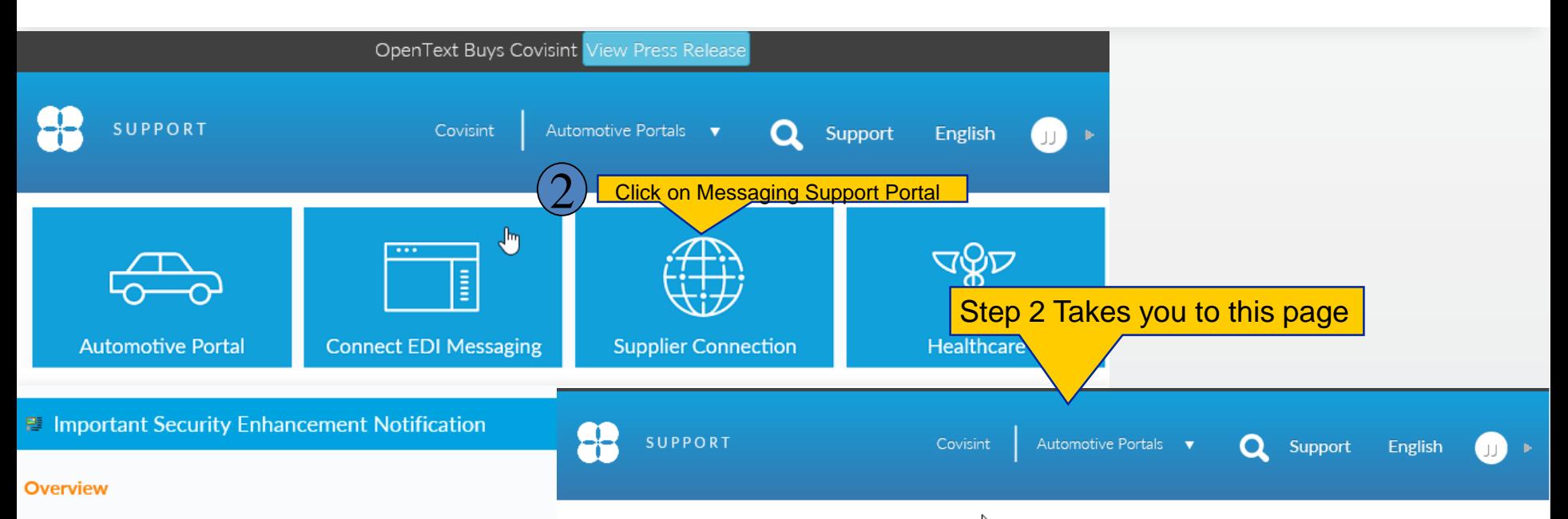

reference database comprised

• Supplier Part Master

• Containers

• User Guide • Help Topics

· Pallets

**Manuals** 

**For Buyers** 

As part of our continuous effort to align with industry best pract **Supplier Connection** network security standards, specifically related to HTTPS service Support

an effort to maintain the highest security standards and promote Supplier Connection is a

#### **What is Changing?**

- of two main sets of information • Encryption Protocol. We will disable support for any transp used by Buyer and Supplier section for more information on TLS.
- . Cipher Suites. We will disable support for all medium and lo Organizations. Those are:

Carriers, and Buyer Part Master To ensure you do not experience any service disruption, we ask files. Within these are three system will support the planned changes. After these changes, a sub-components: these changes will not be able to access our HTTPS based servic

#### Supplier Connection<sup>2</sup> Knowledge Base

Providing answers to commonly asked questions, solutions to known problems, and more...

#### How do I add users to my Supplier Connection profile?

New users must have a Covisint user ID with the appropriate supplier connection service package granted. The user's supplier connection administrator must add the user's ID into the profile and assign the appropriate locations/privileges to the user. Learn more >>>

#### How do I add a carrier?

Supplier Connection administrators can add a carrier from the 'reference' menu (mouse over reference, click 'carrier'). Enter the carrier's name and search for the carrier SCAC code by clicking on the ? icon on the 'add carrier' screen. Learn more >>>

How do I receive notifications for new items in my inbox? All users may set up email notifications from the 'preferences' menu (mouse over 'preferences' click 'edit preferences'), enter the email address and click save.

Why do some items delivered to my inbox appear with errors? Errors appearing in the inbox are usually due to a missing ship

Connect. Engage. Collaborate.

COVISII

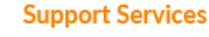

- Submit a Support Ticket
- System Requirements

#### **Top FAOs**

- . How do I add users to my **Supplier Connection** profile?
- . How do I add a carrier?
- How do I receive notifications for new items in my inbox?
- When I click the print icon to view my release, it does not appear?
- Why do I receive "insufficient privileges" errors?

## **1.4 Viewing Additional Training Material** (3 of 3)

The following reference guides will assist you on how to navigate within Supplier Connection and create ASNs (Advanced Shipping Notice).

- Inbox Management Features (Manuals Section / For Suppliers / User Guide)
- Introduction and System Navigation (Recorded WebEx Lessons section)
- Establishing User Preferences and eMail Notification Lists (Recorded WebEx Lessons section)
- Inbox Management Features (Recorded WebEx Lessons section)
- Shipping Process
- Reference File Maintenance

Note: Some of the training material is not specific to Cooper Standard. The training material provides basic navigational instructions for the general user.

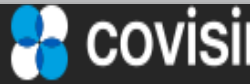

#### **2 Create Required Default Configurations and Prepare**  Additional Required Data (1 of 1)

In order to use Supplier Connection (WebEDI) properly and meet your customer's expectations, certain reference tables need to be configured, as well as making sure required part information is available when assembling the ASN.

- 2.1 Preference Table: Used to set regional timezone, language, etc.
- 2.2 Carrier Reference Table: Identify the freight carrier you use approved by Cooper Standard

2.3 Container Reference Table: Create generic packaging containers based on size weight and quantities

Data items required when creating the ASN in the draft folder:

- a. The cumulative quantity is required for each part on the ASN. The Cumulative quantity is comprised of the quantity previously sent to Cooper Standard plus the current amount being shipped
- b. All materials subject to expiration require a batch or lot number. If a part on the ASN has a lot or batch number, insure the number is entered in the lot number field when creating the ASN

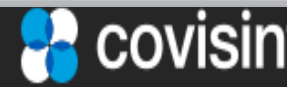

### **2.1 Setup User Preference Information** (1 of 3)

#### **Step 1: Accessing the Edit Preference Screen**

- a) From the Main Menu Bar click on preferences
- b) Click on edit preferences
- c) The edit user preference screen will be displayed

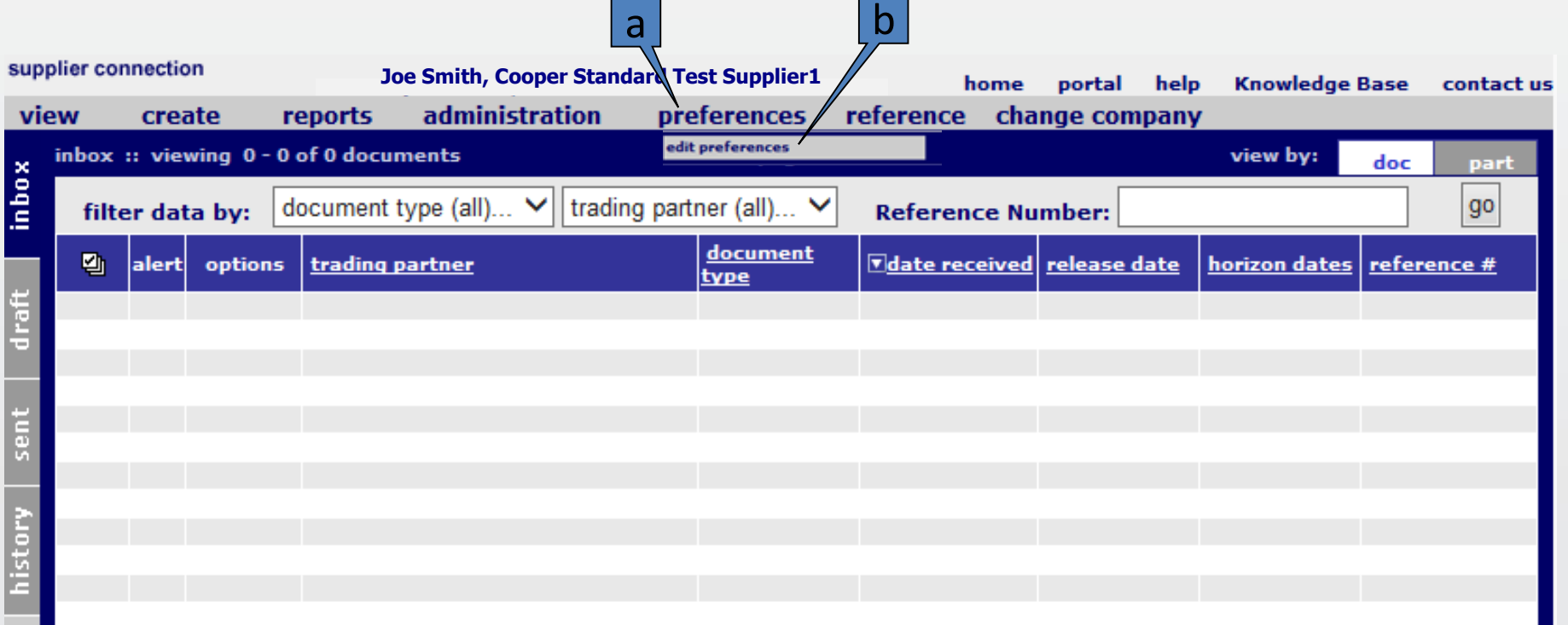

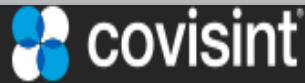

#### **2.1 Setup User Preference Information** (2 of 3)

#### **Step 2**: Setup mandatory fields (fields highlighted in red font)

- a) Select preferred language from the drop down box
- b) Select your time zone from the drop down box
- c) Select document (default value) from the inbox view drop down box

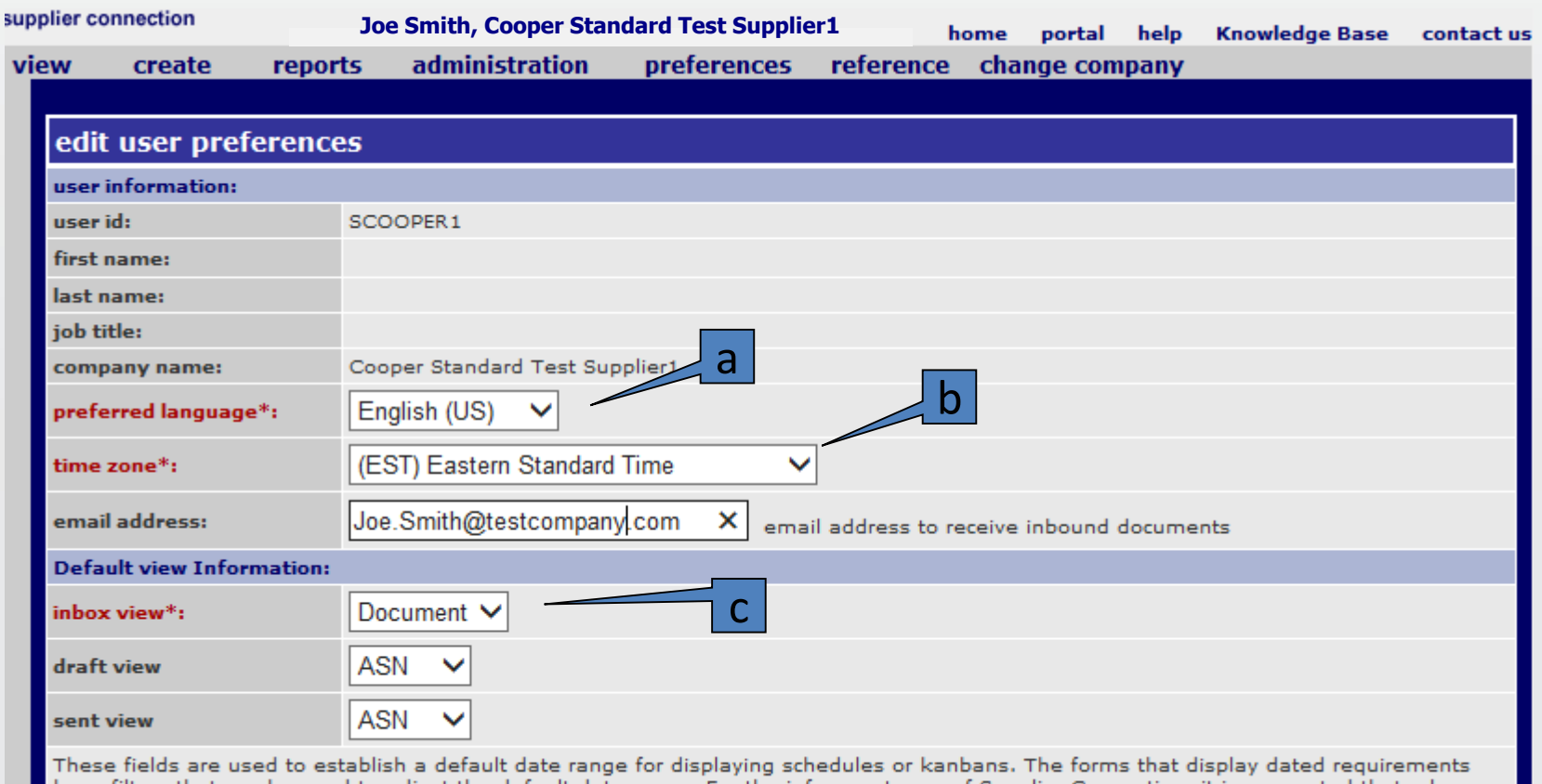

have filters that can be used to adjust the default date range. For the infrequent user of Supplier Connection, it is suggested that a large number be placed in each field so that no requirements are "hidden" from your initial view of a display.

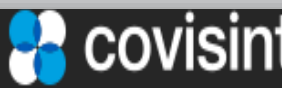

## **2.1 Setup User Preference Information** (3 of 3)

#### **Step 3:** Setup optional fields

- a) Enter your e-mail address in the e-mail address field **Note: An e-mail notification will be sent to this e-mail address when a schedule is delivered to the Supplier Connection inbox This eliminates the need to constantly check for new documents**
- b) Accept the default of "ASN" for both the Draft and Sent View fields
- c) Enter **999** in both the Show Requirements from past and future # days
- d) Accept the default of "document type (all)" for the History search field
- e) Accept the default of "trading partner (all)" for the History search field

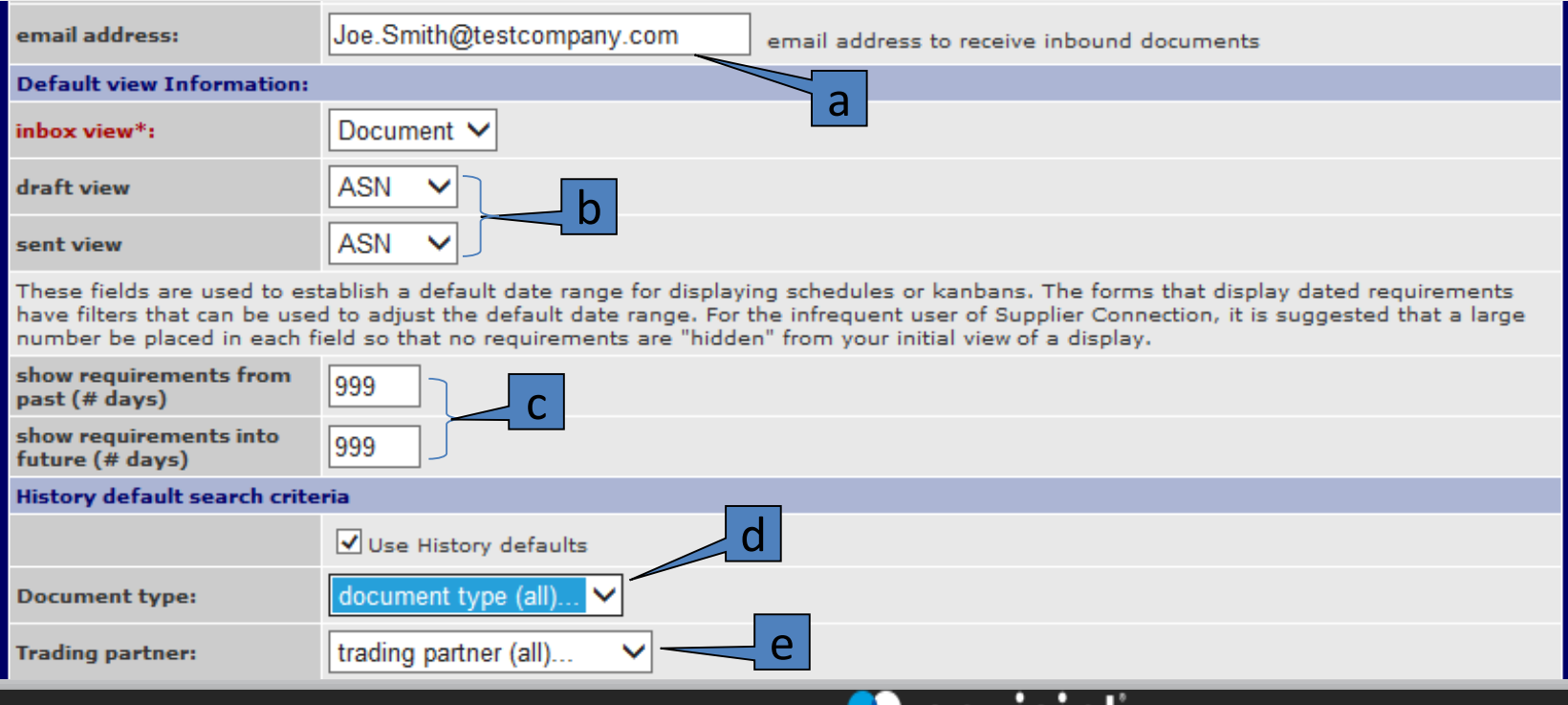

## **2.2 Setting Up Carrier Reference Tables** (1 of 2)

#### Adding or Editing a Carrier - Step 1

a) From the menu bar hover on reference and select carriers

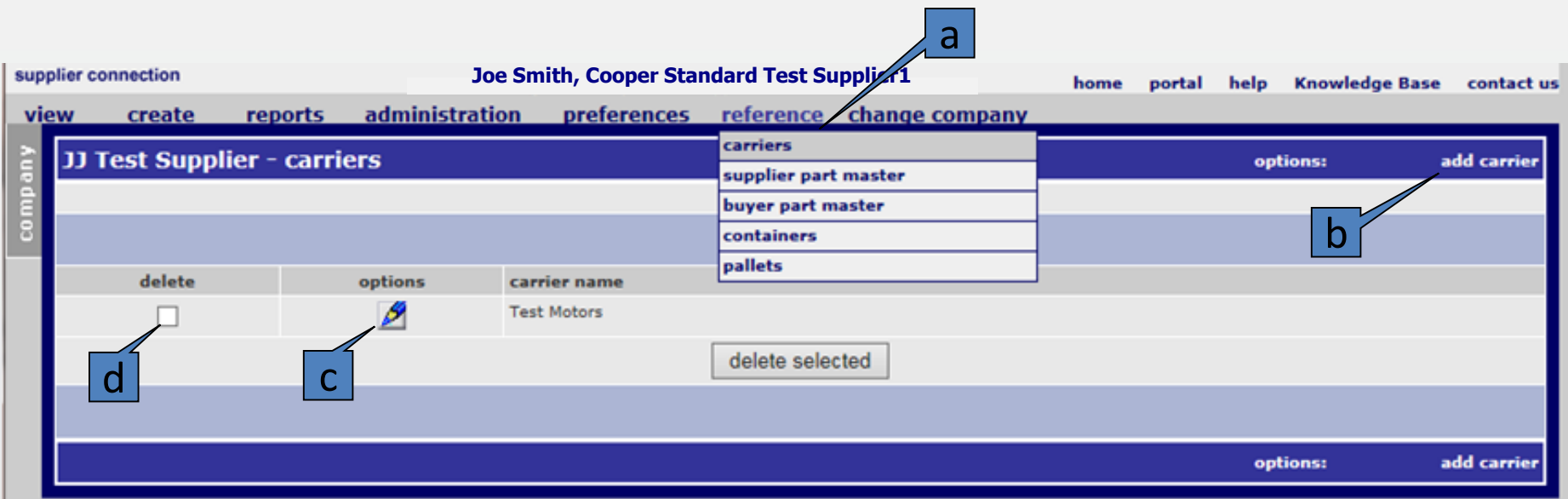

b) If adding a new shipping carrier, click on add carrier

- c) If editing an existing carrier, click on pencil icon
- d) If deleting an existing carrier, click on the delete box and click the delete selected button

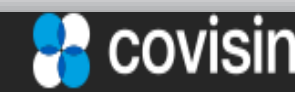

#### **2.2 Setting Up Carrier Reference Tables** (2 of 2)

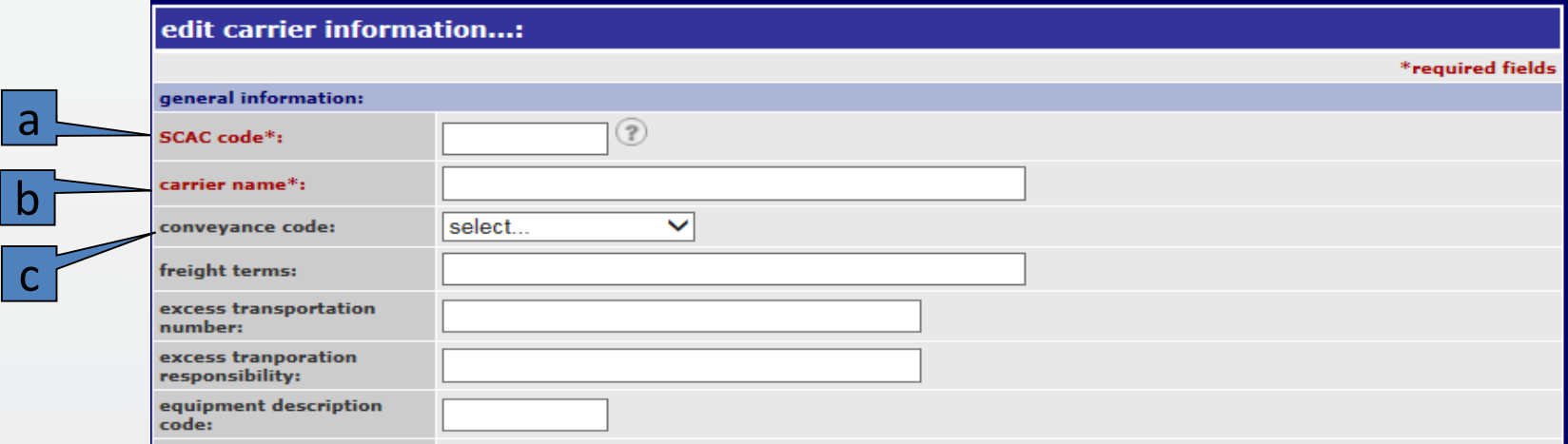

#### Adding or Editing a Carrier – Step 2

- a) Enter the carrier's SCAC code (Standard Carrier Alpha Code). If you do not know it and it is not available when you click on the '?', you can ask the carrier for it or google one of many lists such as https://www.scribd.com/doc/95459248/Scac-Codes
	- b) Enter the carrier's name
	- c) Select the default conveyance code from the drop down list
	- d) Click on the save button at the bottom of the page

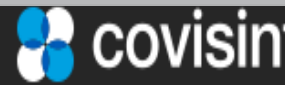

## **2.3 Setting Up Containers** (1 of 2)

#### Adding or Editing a container

a) From the menu bar click on reference and select containers from the dropdown list a

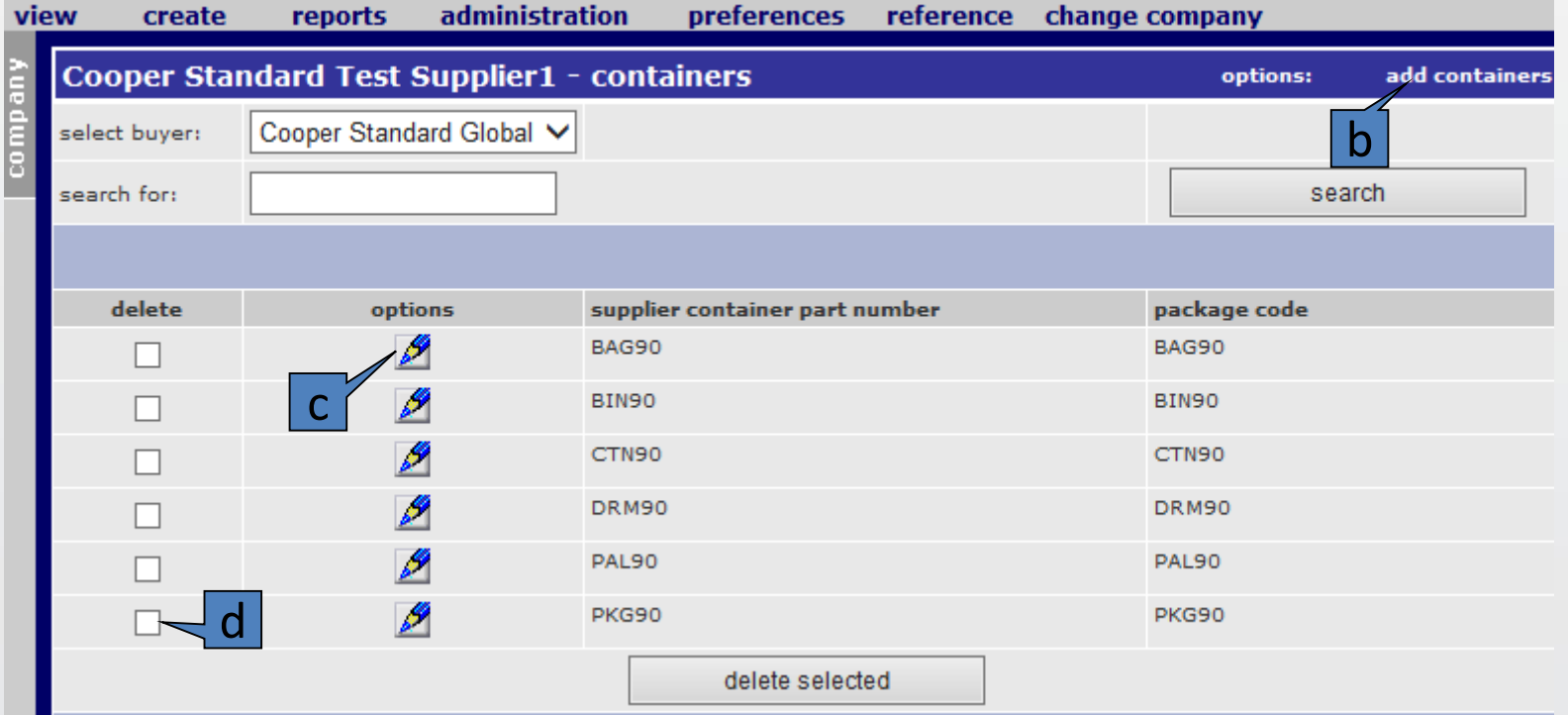

- b) If adding a new container, click on add containers
- c) If editing an existing container, click on the pencil icon
- d) If deleting an existing container, click on the delete box and click the delete selected button

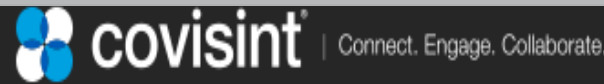

## **2.3 Setting Up Containers** (2

of 2)

vi

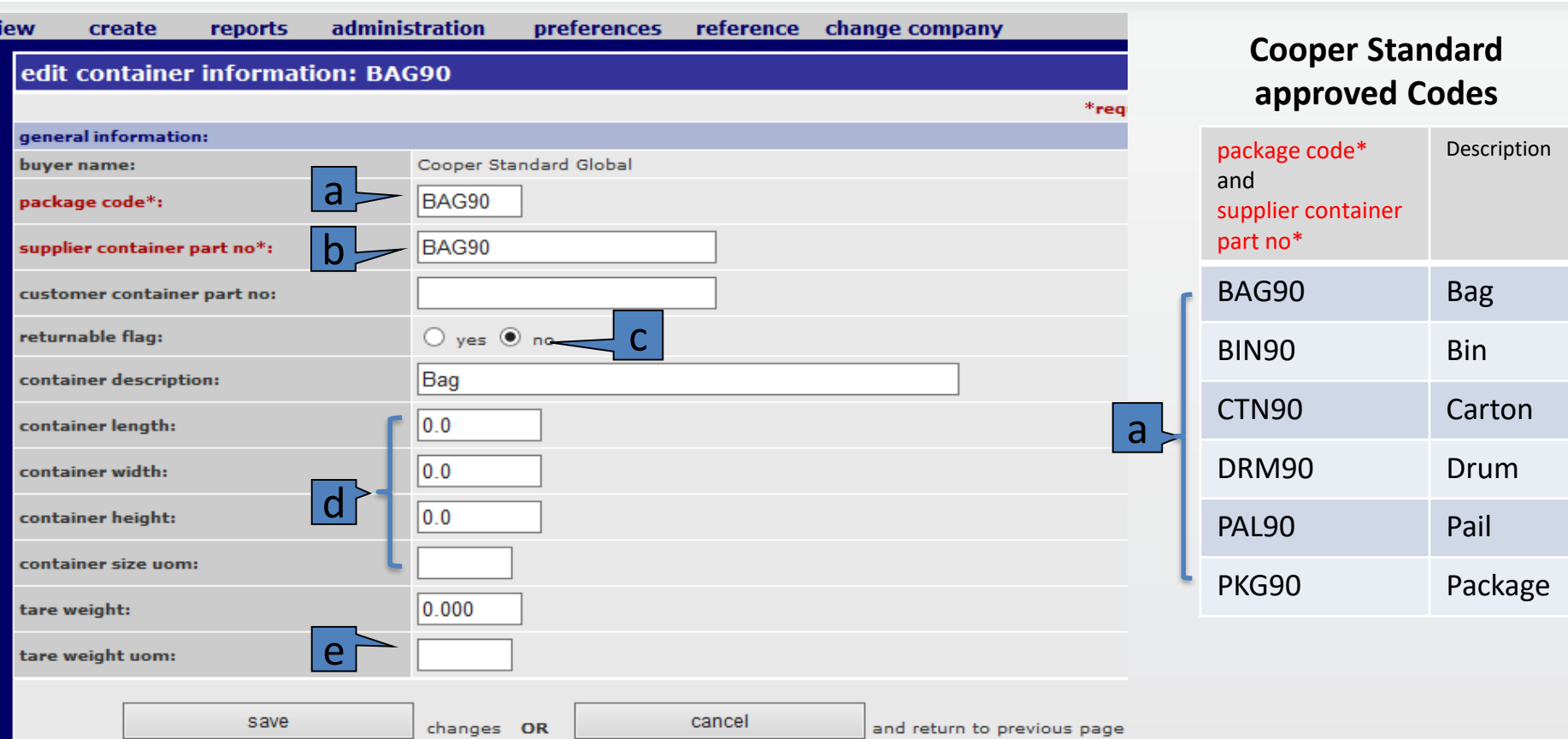

- a) The package code needs to be an allowed Cooper Standard code copied from the table on the right
- b) Unless otherwise instructed, set the supplier container part no to the same as the package code
- c) The 'returnable flag' is currently not used so leave it set to 'no'
- d) Optionally set the container length, width, height, size uom
- e) Set the tare weight and uom to either KG or LB as needed
- f ) Click on the save button when completed

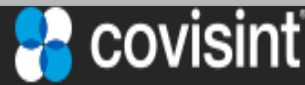

page 19

#### **3.1 Create ASN Overview**

#### Overview of the three activities involved in creating an ASN

- 1. INBOX: First step is to review the inbox folder using the 'doc' tab to determine which planning document (schedule or release) you want to turn into an ASN. Click on the 'part' tab and select the parts needed to be included in the ASN for that planning document. When completed click on the 'turnaround selected' to proceed to the 'draft' folder.
- 2. SHIP NOTICE IDENTIFICATION: The 'draft' folder displays some of the information from the 'parts' tab selected in the first activity. Enter the 'part summary level' and 'shipment shipping' sections information needed. When completed, Click on the 'configure packaging' button to proceed to the next screen.
- 3. PACKAGING DETAIL: The nine digit container and master pallet serial numbers are auto-populated. The user enters the lot number if available, manufacture date (required) and expiration date if needed. Ensure that qtys are entered for each container, the package types are correct, and containers are assigned to a pallet if applicable. Covisint now allows suppliers to enter the quantities in decimal values.

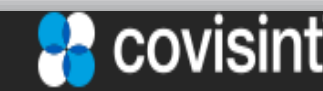

#### **3.2 Inbox Overview** (1 of 3)

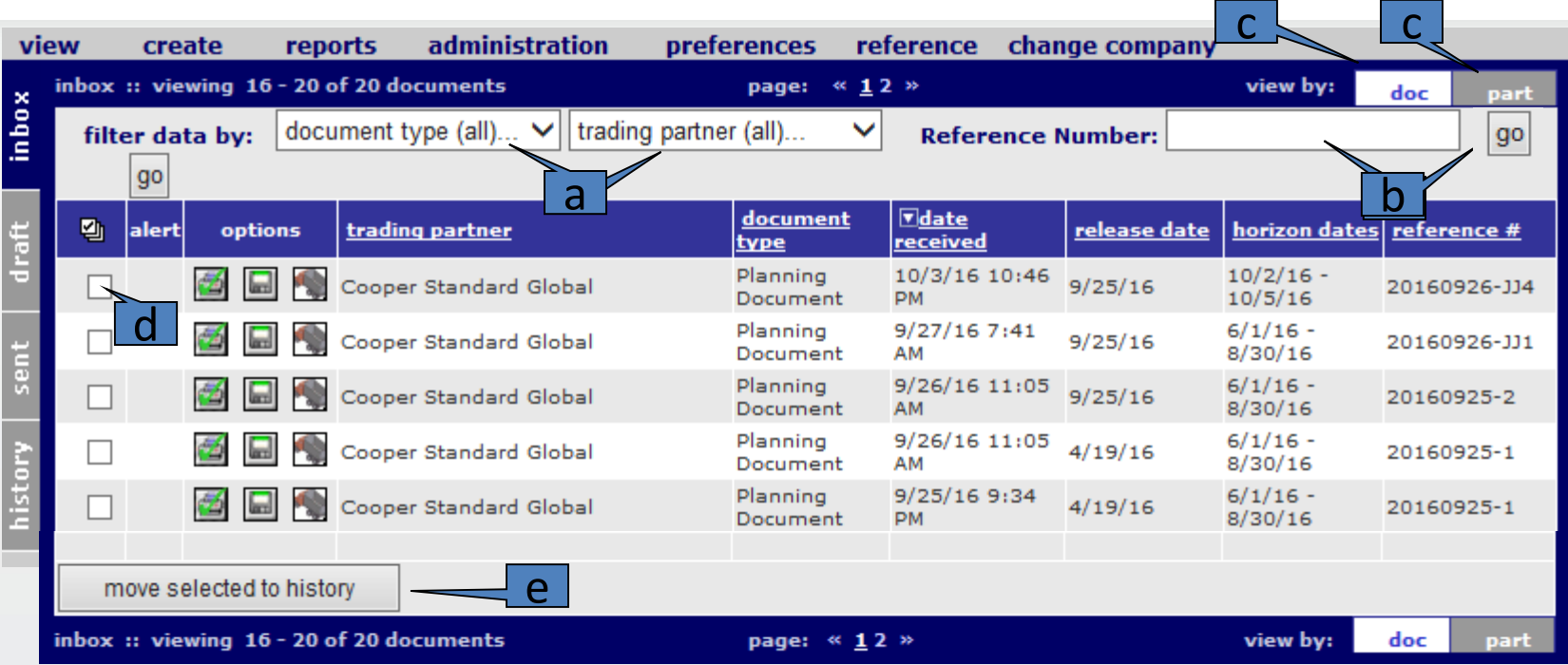

- a) The 'filter data by' feature allows you select what Cooper Standard document type you may want to´see. If you have more buying partners, you can choose which partner to display
- b) The Reference Number field and the go button next to it allows you to search for a particular document more quickly
- c) The doc (document) tab is where most users will start their review of daily activity. The part tab is used for selecting the individual parts to be included in the ASN
- d) Rows that have not been clicked on to view have the 'save to history' icon grayed out and the remaining data columns in bold until viewed
- e) If the 'save to history' icon if not bolded then you can select old or already processed documents to be moved to the history folder by clicking on the 'move selected to history' button

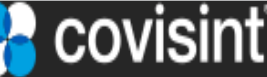

#### **3.2 Inbox Overview** (2 of 3)

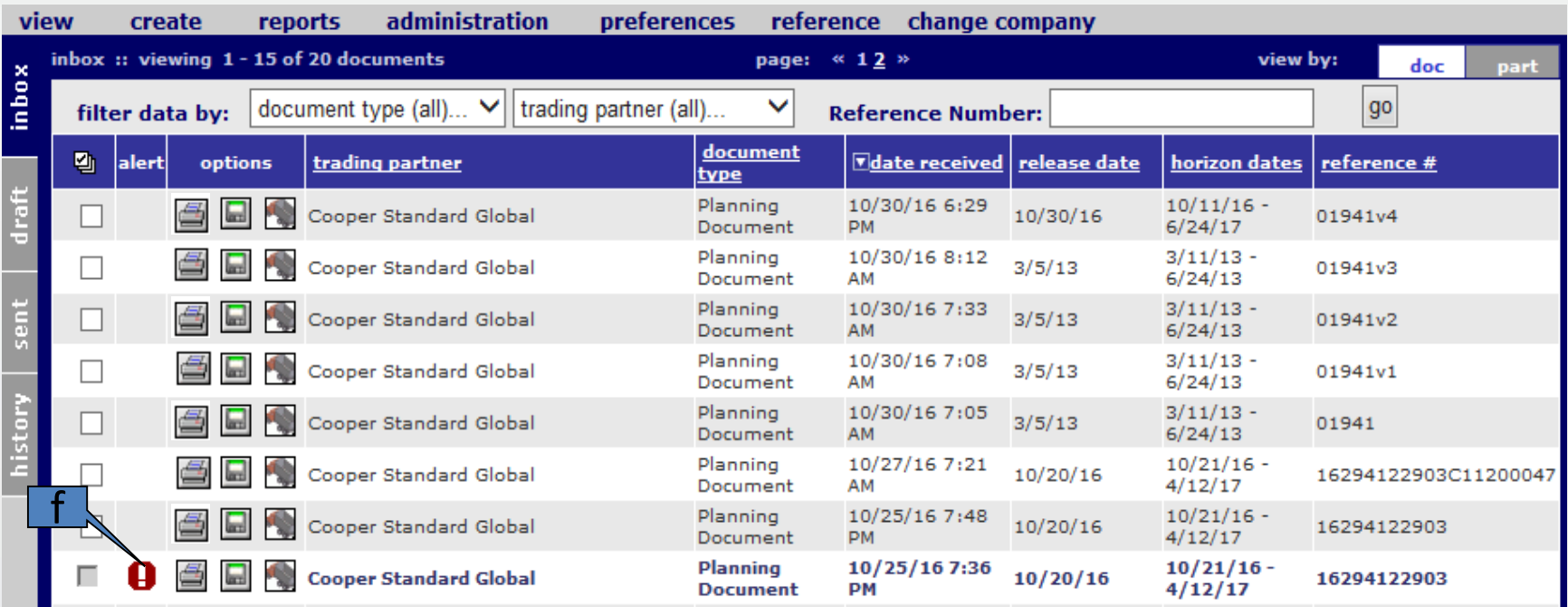

f) The alert icon warns you there is something wrong with that inbox document. It is usually a ship to / ship from / shipping dock error. A typical error is shown below.

g) Once the error has been corrected after adding the proper item the user can click on the 'reprocess' link to resubmit the document internally again without having to contact the customer or buyer to resend it. If you cannot correct it please contact the Covisint Service Desk as listed in the Contact Section. g

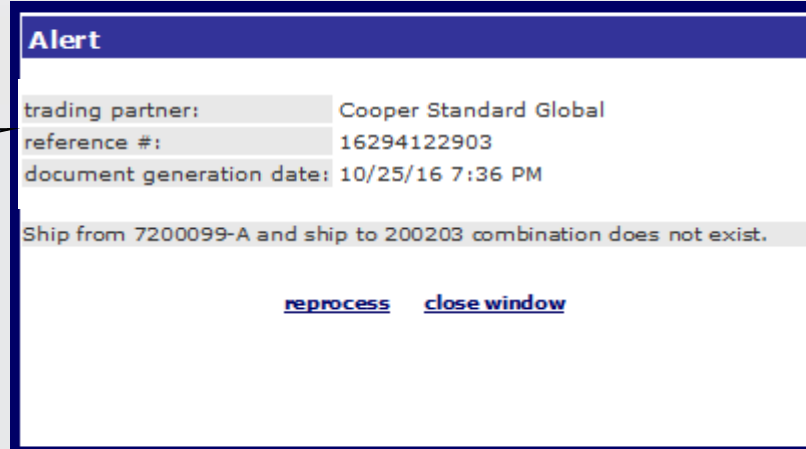

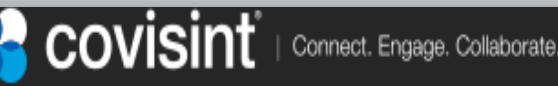

#### 3.2 Inbox Overview (3 of 3)

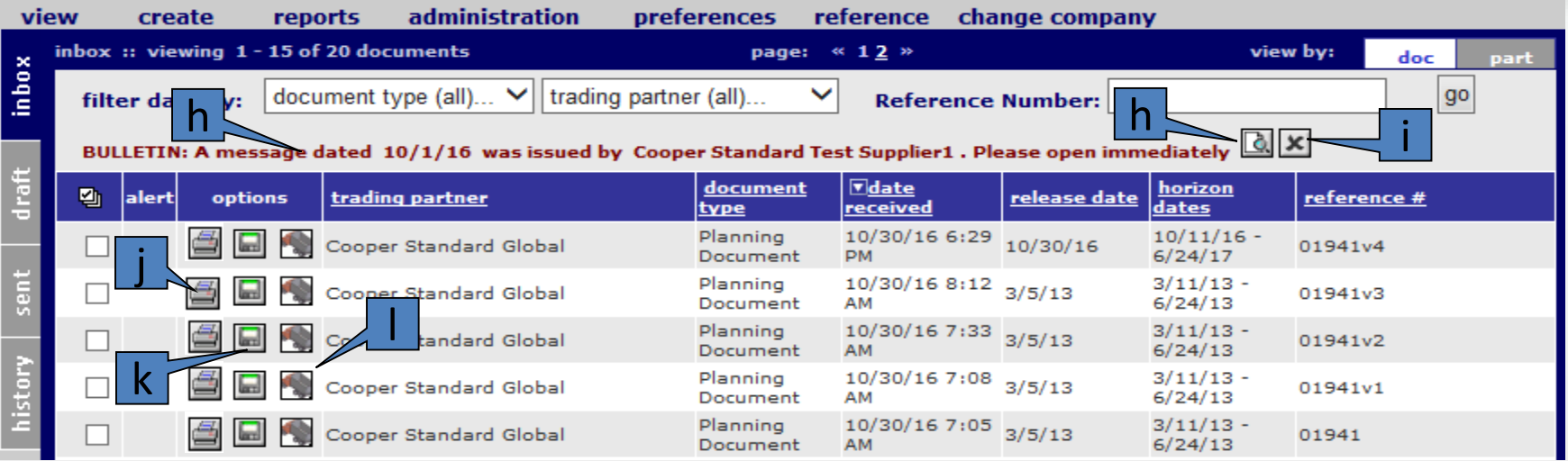

- h) The bold red BULLETIN is a way for Cooper Standard (the customer / buyer) to publish an important bulletin for the supplier to see.
- i) Clicking the X box next to it deletes the bulletin.
- j) The printer icon allows the user to view, save and or print whatever document row has been clicked. In this case, a Planning document which is displayed on the next page.
- k) The download icon allows the user to save a csv copy of the selected document row for further use in other local systems. NOTE: it does not support supplier specific enhancements so it may not be suitable for all uses.
- l) Hovering over this icon shows the ship to location for the document row selected. It is a quick way to see what ship to(s) are being requested.

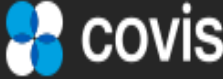

#### **3.3 View Cooper Standard Material Release / PDF Document** (1 of 1)

The Planning (Material Release / 830) document communicates whether the part requirements are planning or firm based on the forecast type. If the forecast type is Planning these are the quantities the supplier should plan on shipping the week specified in the date field. If the forecast type is Firm then these are the quantities that the supplier must ship the week specified in the date field.

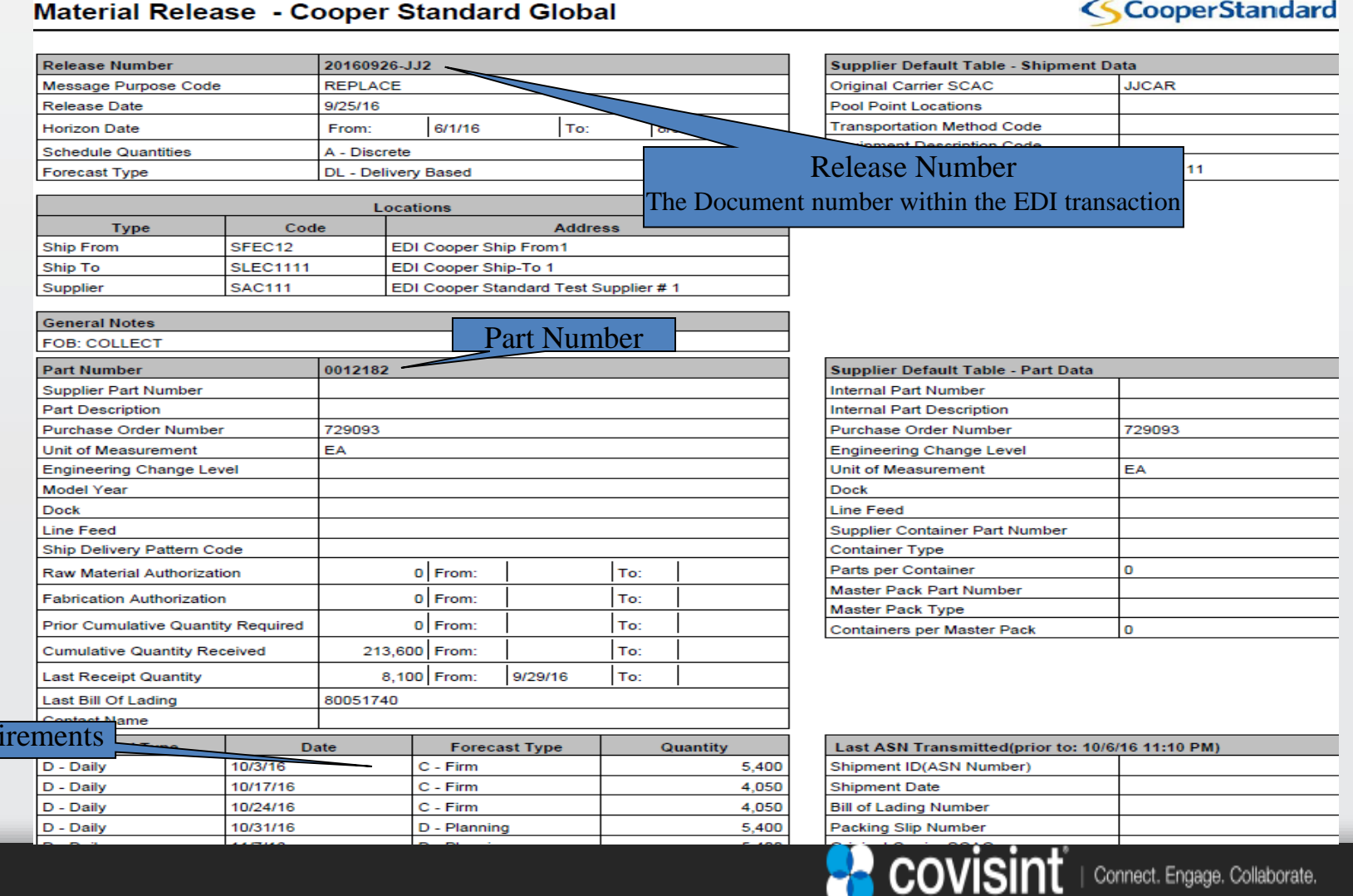

 $\overline{\text{Requ}}$ 

#### **3.4 Create ASN Using Document Turnaround Function (1 of 14)**

Step 1. Review the inbox folder with the 'doc' tab selected to identify the Planning document you wish to create an ASN for. You may want to print it or copy the part number and reference number as you will need them for for Step 2.

Depending on your internal business process you may want to send a copy to another department for further review or processing.

Step 2. Click on the 'part' tab of the main menu bar as shown below.

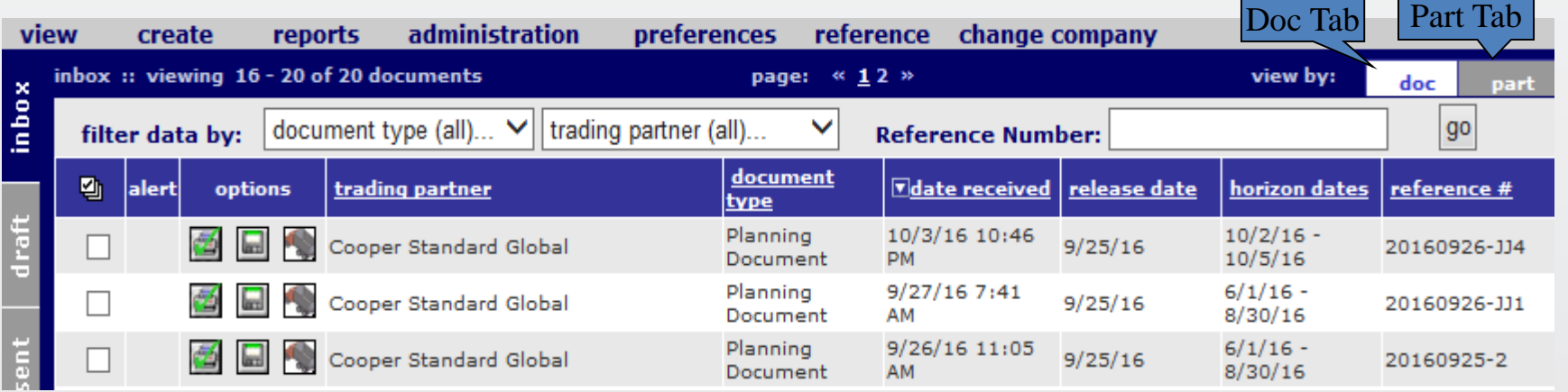

Step 3. If there are many parts being displayed you may want to use the parts filter below:

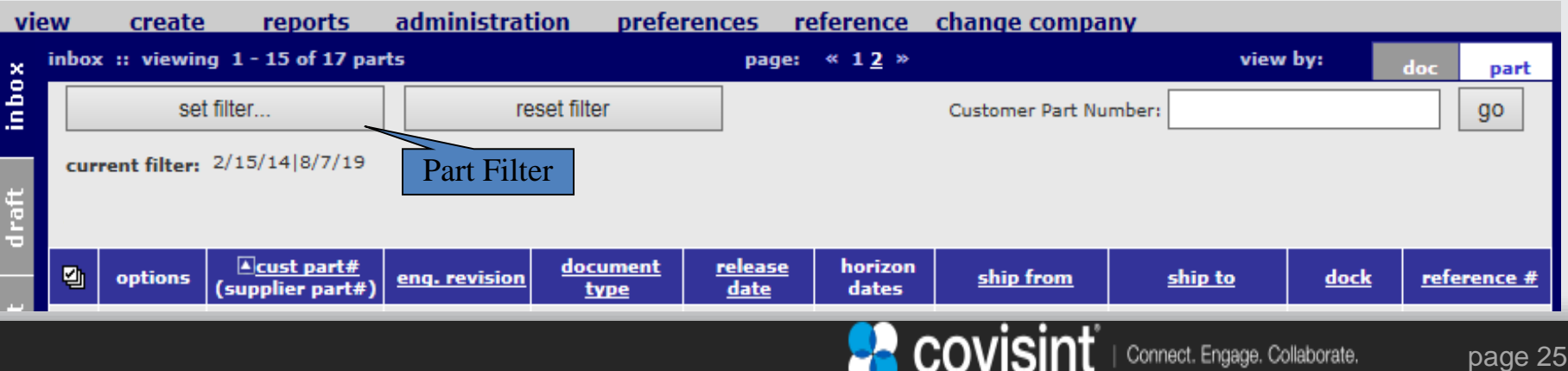

#### **3.4 Create ASN Using Document Turnaround Function** (2 of 14)

Step 3. Set filter parameters if needed to reduce the number of parts being displayed. Various parameters allow for requirements date to and from (commonly used), ship to, dock, ship from and other options. Click the go button when ready.

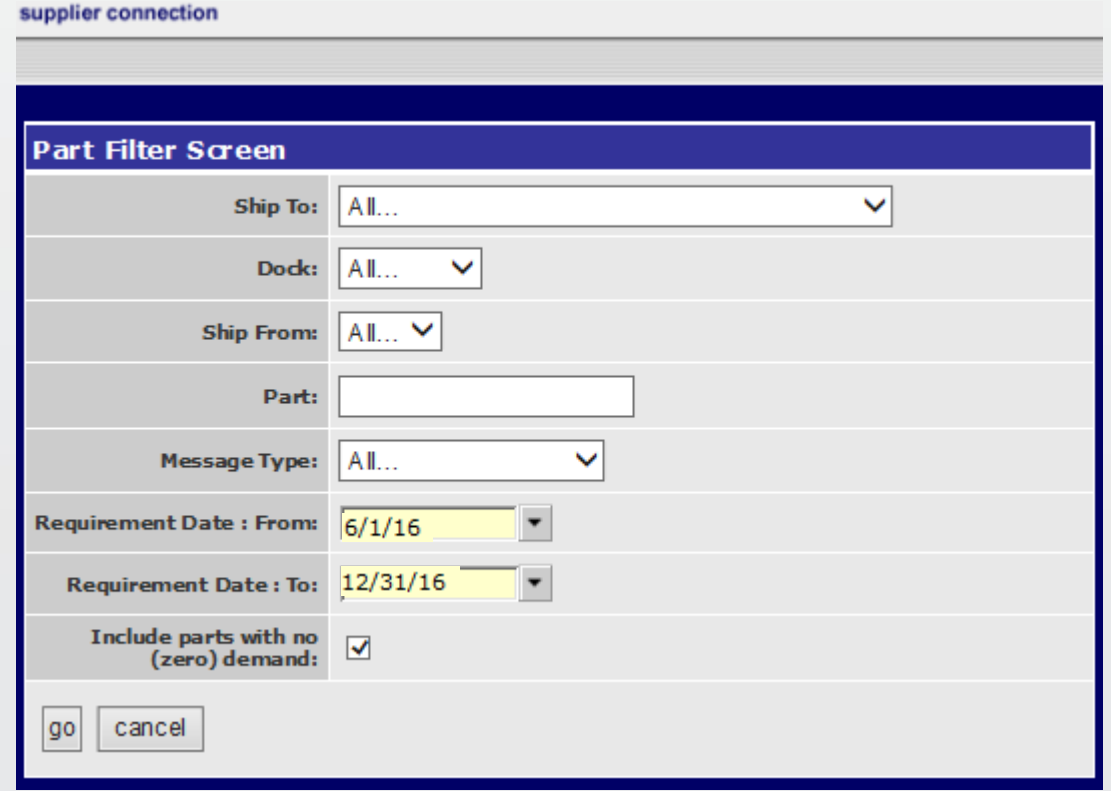

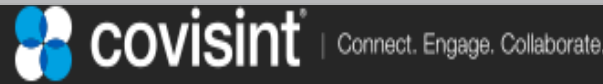

#### **3.4 Create ASN Using Document Turnaround Function (3 of 14)**

#### Step 4. Select parts needed to create ASN

The Inbox screen will display parts based on the filter settings.

- a) Select (check) one or more Planning Document parts to be included in the ASN. They must all have the same 'ship to' or an error message will be displayed and you will not be able to proceed.
- b) Click the 'turnaround selected' button. A pop-up processing alert will display while the ASN is being created.

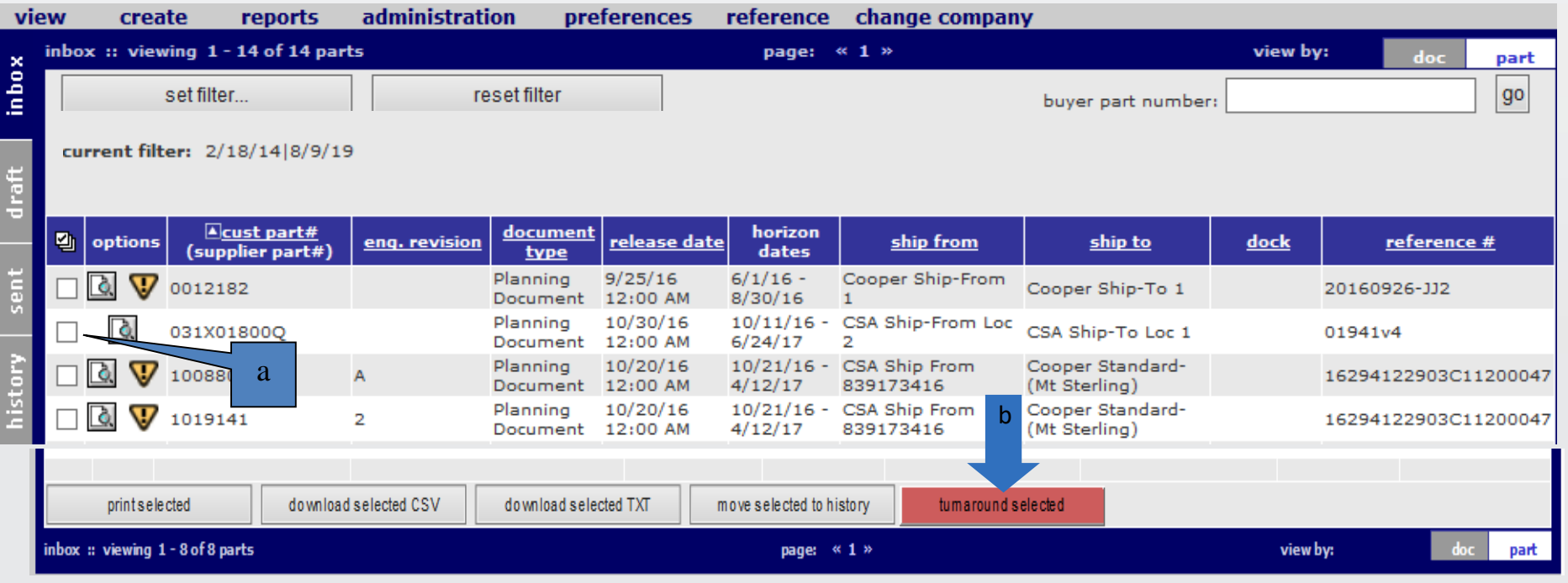

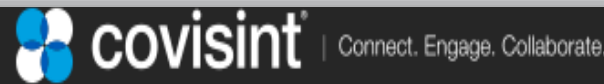

### **3.4 Create ASN Using Document Turnaround Function** (4 of 14)

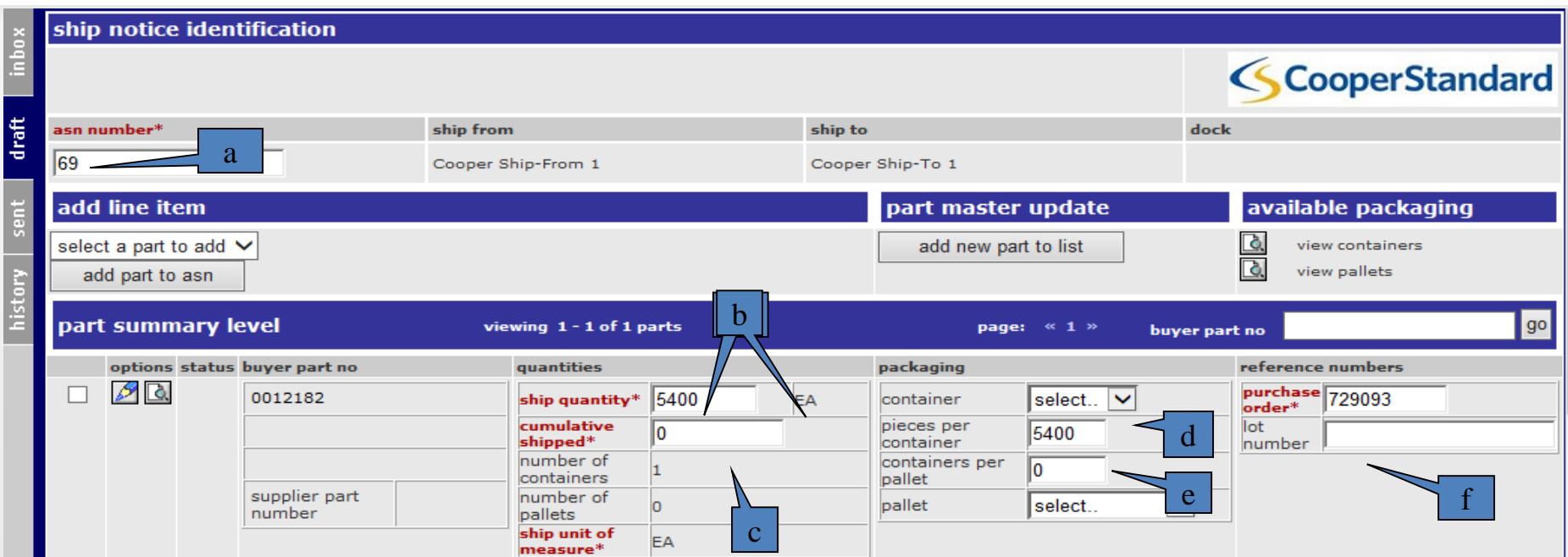

**2. Enter part summary level information (This is the first screen of a two screen process)**

Items in red are mandatory and will not let you send an ASN unless a value is entered or selected

- a) The system automatically generates an ASN number but you can enter one if instructed. This will be referred to as the 'reference number' if you need to contact Cooper Standard regarding the ASN
- b) The ship quantity will contain the first open requirement quantity from the Material Release. Enter the number of pieces being shipped if it needs to be adjusted. The unit of measure comes from the original planning document and cannot be changed
- c) Enter the cumulative shipped quantity plus the current ship quantity since the start of the inventory year
- d) Select the proper container for that part/assembly if available otherwise leave the default of 'select..'.
- e) Enter the number of pieces in each container
- f) Entering the 'lot number' (if available) may save some work as it will prefill the next screen. In other cases where multiple lot numbers are being assigned you can leave it empty here

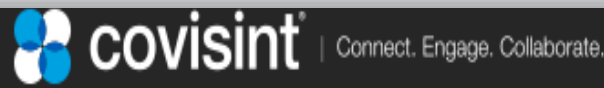

## **3.4 Create ASN Using Document Turnaround Function** (5 of 14)

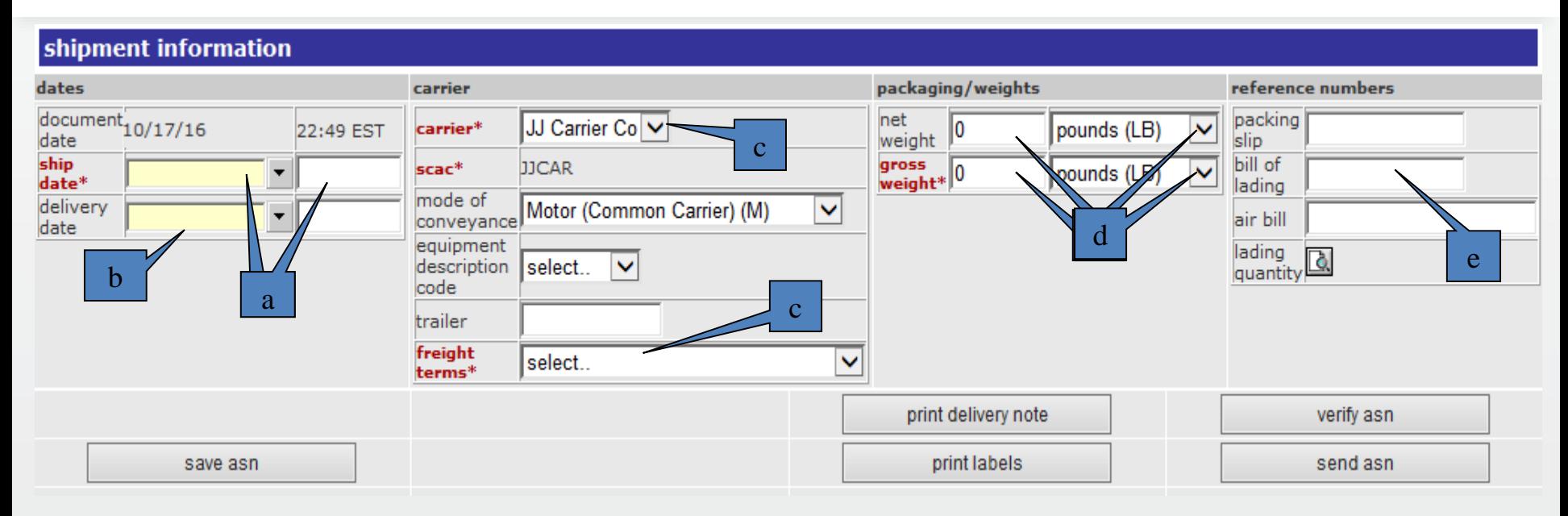

#### **3. Enter shipment information**

- a) Enter the ship date and time
- b) Enter the optional delivery date and time
- c) From the carrier drop down list select the carrier name. If the name is not listed in the drop down list you will need to add the carrier to the carrier table as described in the 'Setting Up Carrier Reference Tables ' section The SCAC value will load when you hit the 'save asn' button. Select the freight terms
- d) Enter the net weight, gross weight, and Unit Of Measure (UOM)
- e) Enter the packing slip, bill of lading and air bill numbers if they are available

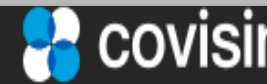

## **3.4 Create ASN Using Document Turnaround Function** (6 of 14)

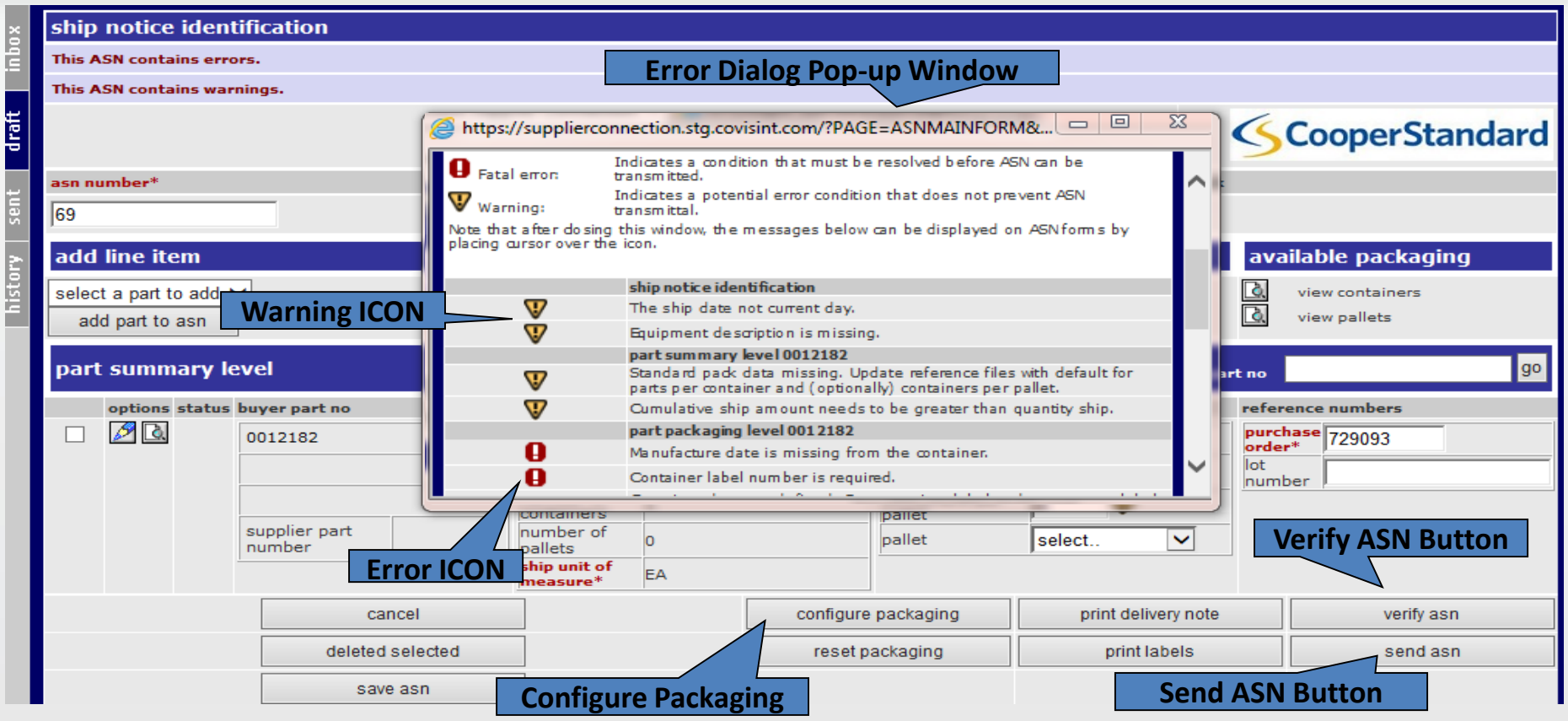

- **4. Verify ASN** Click on the verify ASN button to check the ASN for errors. An error dialog popup window will appear if the ASN contains errors. The error dialog pop-up window will list the errors found in the ASN. The error icon(s) will also appear next to the field(s) in error. All fatal errors must be corrected before sending the ASN. **Note:** The fields in red font are mandatory.
- 5. Although this ASN is not complete it is easier to correct mistakes now before going to the next screen. You will get 2 fatal errors (in red) because mandatory data from the second screen is not available yet. You should try to correct the warnings if you can to improve reporting.
- 6. After the errors or warnings are corrected, click on the configure packaging button to continue.

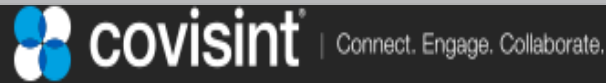

## **3.4 Create ASN Using Document Turnaround Function** (7 of 14)

**Overview of the Configure Packaging screen**

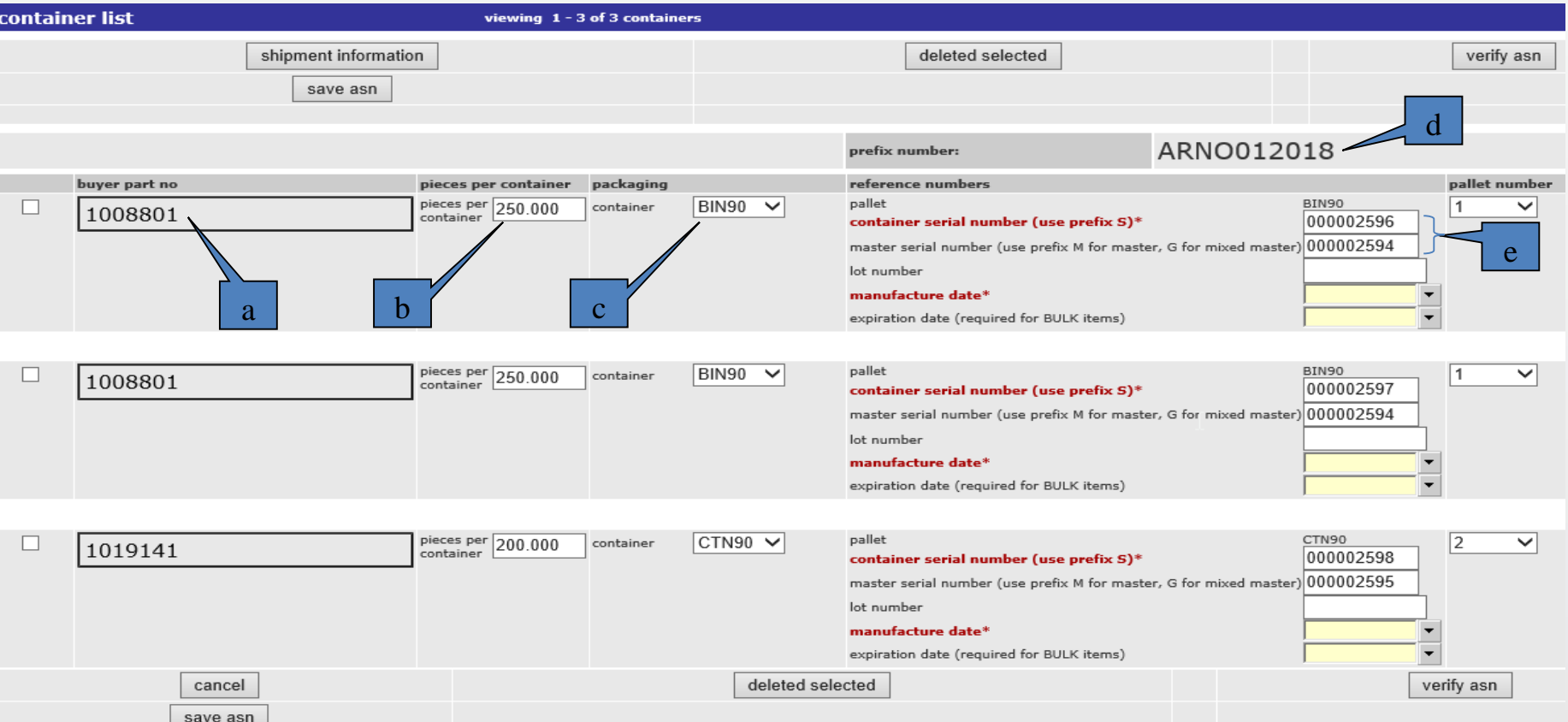

- a) The 'buyer part number field' is preloaded from the 'part summary level' of the previous screen
- b) The 'pieces per container field' is also preloaded but can be readjusted to how many are allocated to the pallet on that particular row
- c) The 'container' type (packaging) is also preloaded but can be readjusted for the pallet on that row
- d) The 'prefix number' is preloaded from the supplier's ID and the current year and cannot be changed. It is used when creating your barcode label serials for the shipment.
- e) The container and master serial fields are also preloaded but can be adjusted and assigned by the shipper if needed.

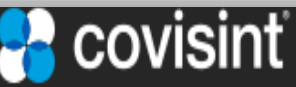

## **3.4 Create ASN Using Document Turnaround Function** (8 of 14)

**Overview of the Configure Packaging screen**

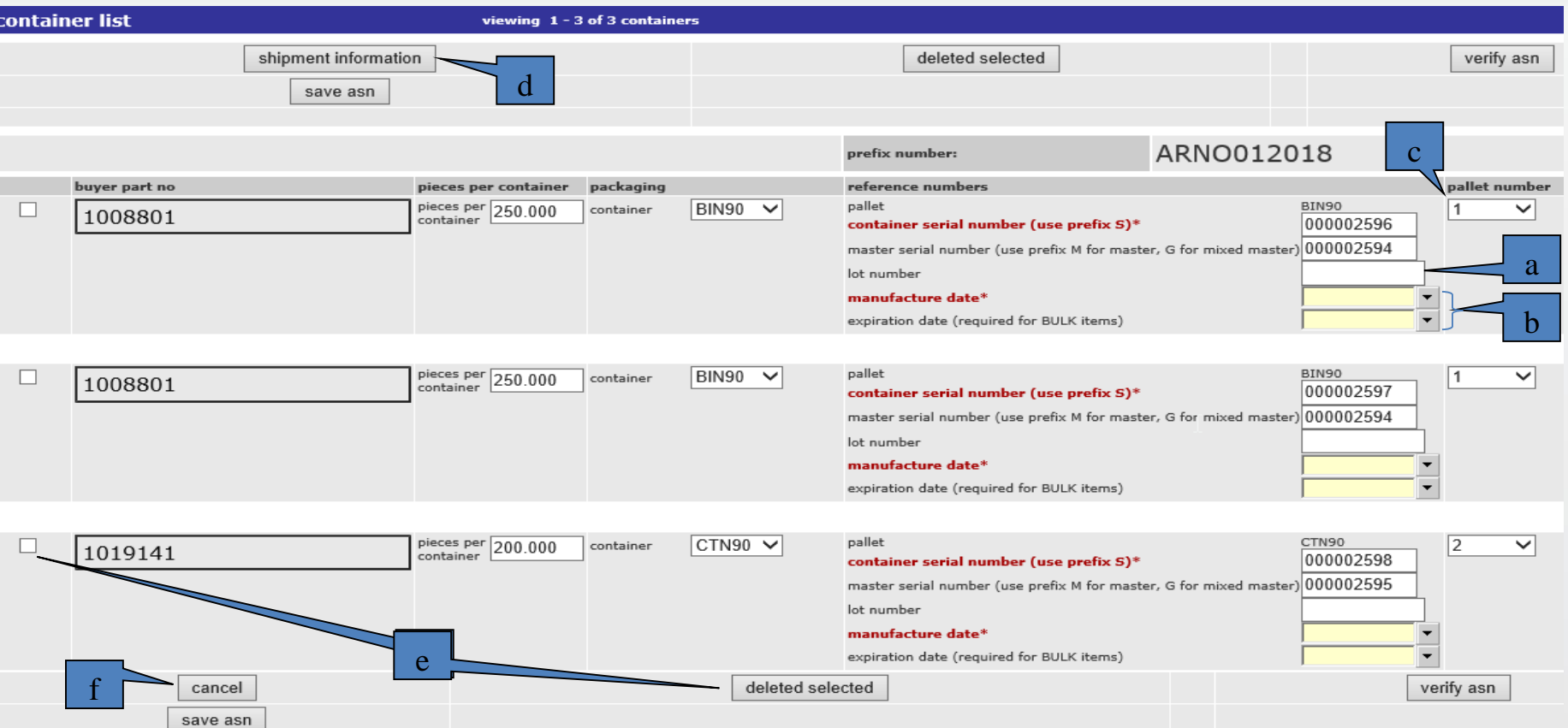

- a) Enter the lot number if available
- b) The manufactured date is required but the expiration date is optional unless this row is for BULK items
- c) The pallet number is selected AFTER all the container and master serial numbers have been entered
- d) Clicking on the shipment information button returns you to the 'part summary level' and 'shipment information' of the previous screen for re-inputting data or to proceed with creating the ASN
- e) Clicking on the check box(s) for the row(s) selected and pressing the delete selected button removes the selected row(s)
- f) The cancel button returns the user to the draft folder

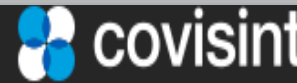

#### **3.4 Create ASN Using Document Turnaround Function** (9 of 14)

**Single Load Data Entry Steps on Configure Packaging Screen**

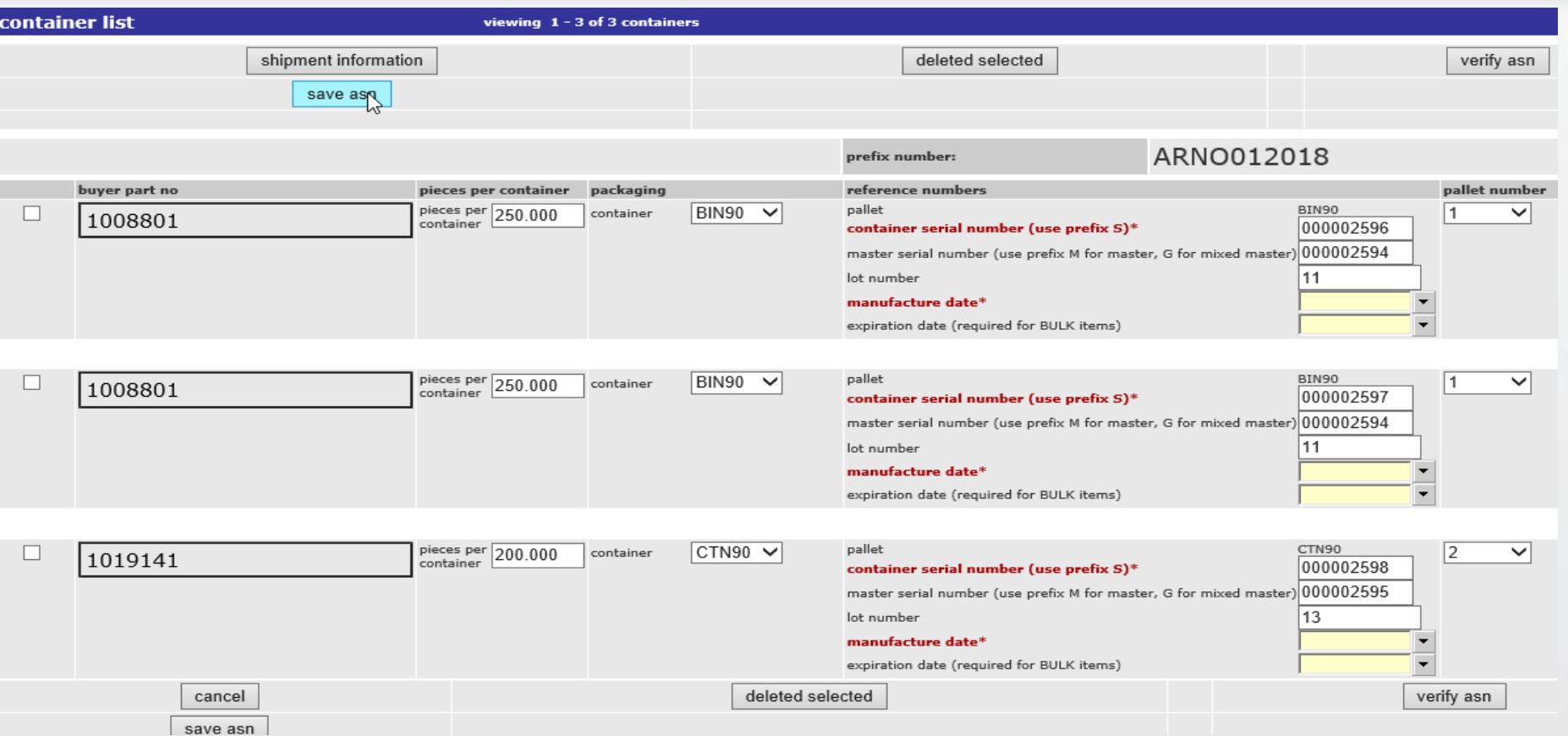

- 1. If ALL the rows you are about to fill have the same lot number you can enter one in the first row and all the rows below with the same part number will prefill. You can always change the lot numbers later.
- 2. If you have many different lot numbers then wait a few more steps and you will be able to enter them one at a time
- 3. Enter ALL the mandatory manufacturing dates and expiration dates if available or required
- 4. Click on the 'save asn' button **Note** ensure pop-ups are not blocked for this site for the save function to work properly

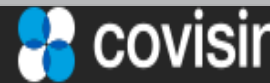

#### **3.4 Create ASN Using Document Turnaround Function** (10 of 14)

**Single Load Data Entry Steps on Configure Packaging Screen**

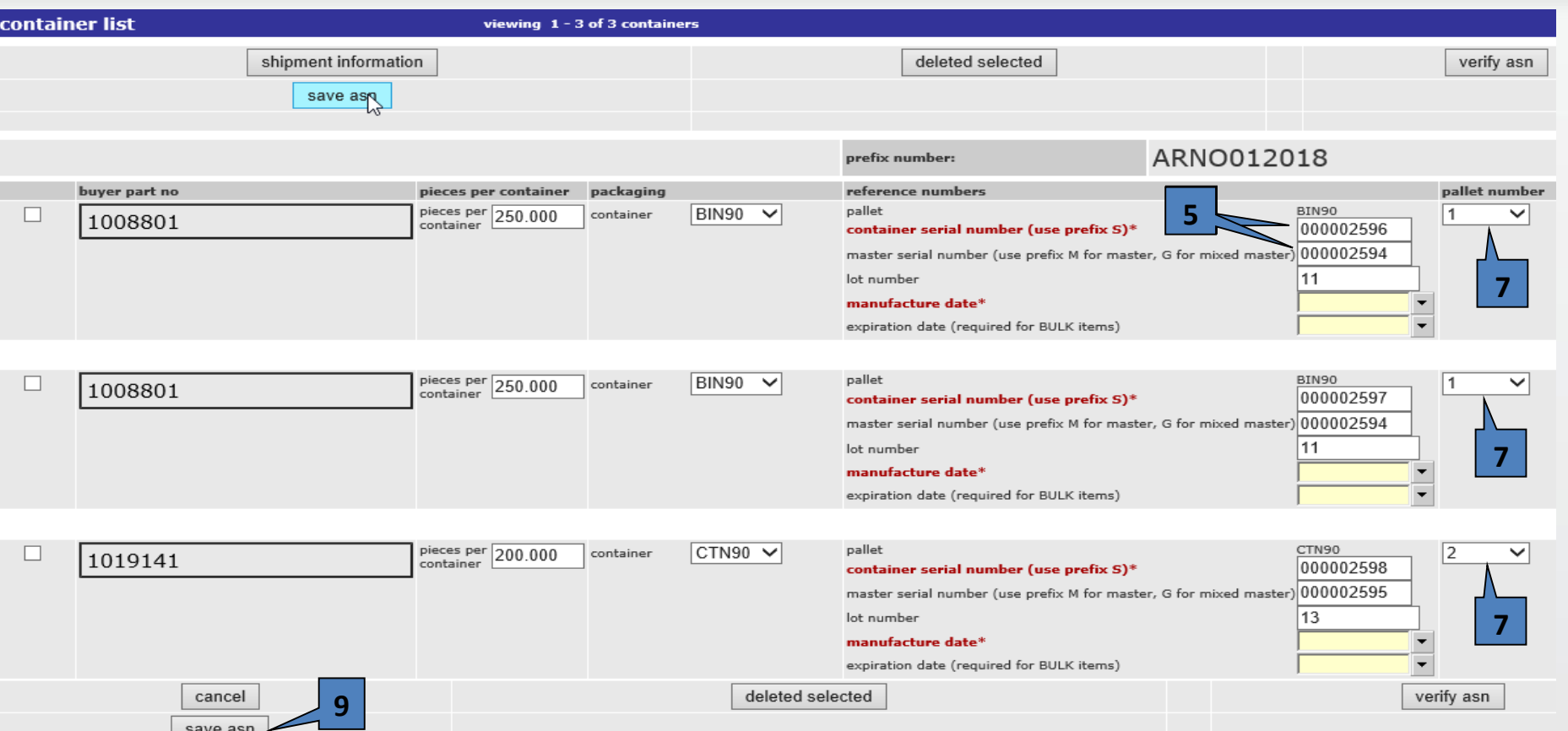

- 5. If you enter the container or master serial numbers make sure you add leading zeros so the fields are 9 digits long.
- 6. The application now knows the maximum number of pallets there needs to be
- 7. Clicking the select field under the pallet number allows you to assign a container to a pallet
- 8. In this example, the first 2 containers and master serial numbers are assigned to a separate pallet
- 9. Click on the save asn button again so the master serial number fields can be updated if needed

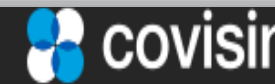

## **3.4 Create ASN Using Document Turnaround Function** (11 of 14)

**Single Load Data Entry Steps on Configure Packaging Screen**

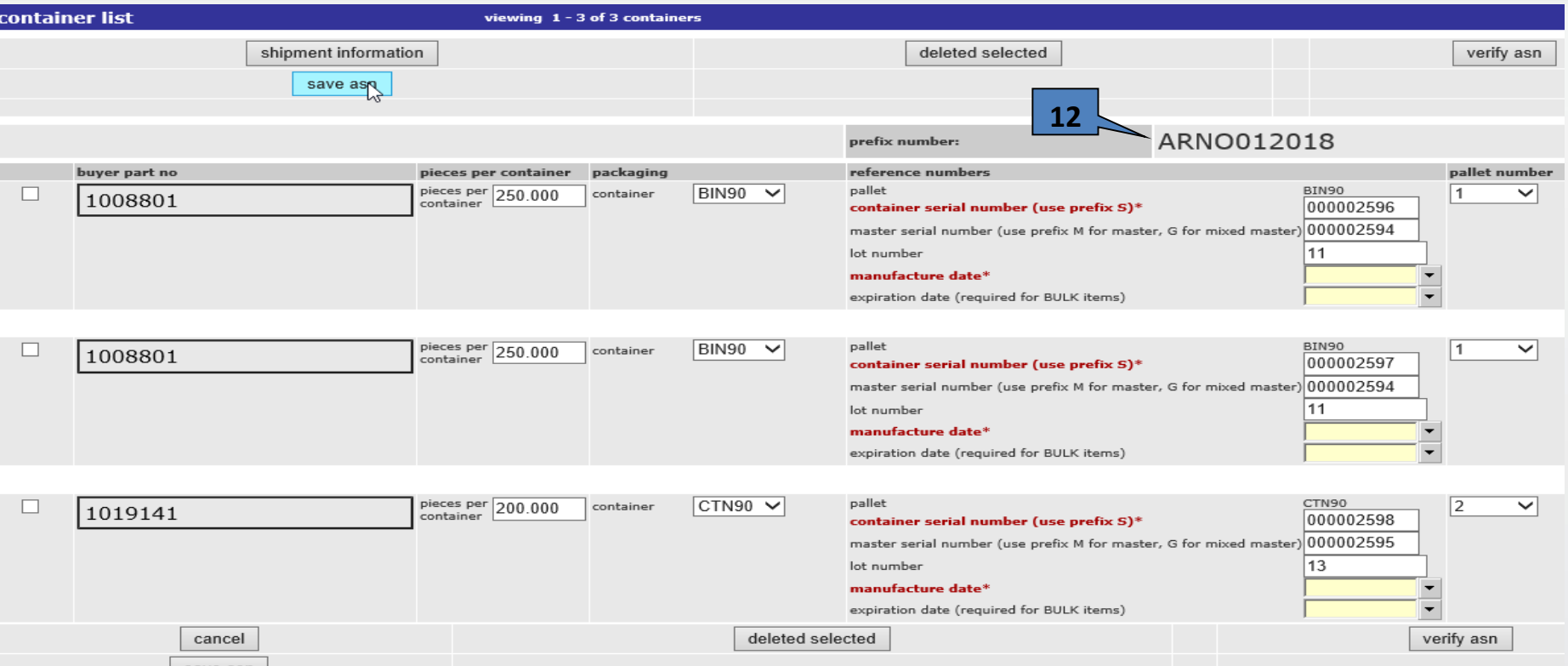

- 10. Review the container packaging types to make sure they match the row(s) intended.
- 11. Click on 'save asn' one final time and if you are NOT using the WebEDI labels copy any necessary information required to create the shipping labels on some other labeling system
- 12. The format for the barcode container serial number will be the serial number prefix followed by the 9 digits in the container field here as shown on page 40
- 13. For example, for row # 1 the complete serial would be: ARNO012018000002596
- 14. The format for the barcode master serial number will be the serial number prefix followed by the 9 digits in the master field here as shown on page 41
- 15. The complete master serial number would be: ARNO012018000002594
- 16. After updating, click on the 'shipment information' button to return and continue creating the asn

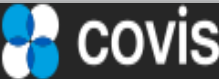

## **3.4 Create ASN Using Document Turnaround Function** (12 of 14)

**Mixed Load Data Entry Steps on Configure Packaging Screen**

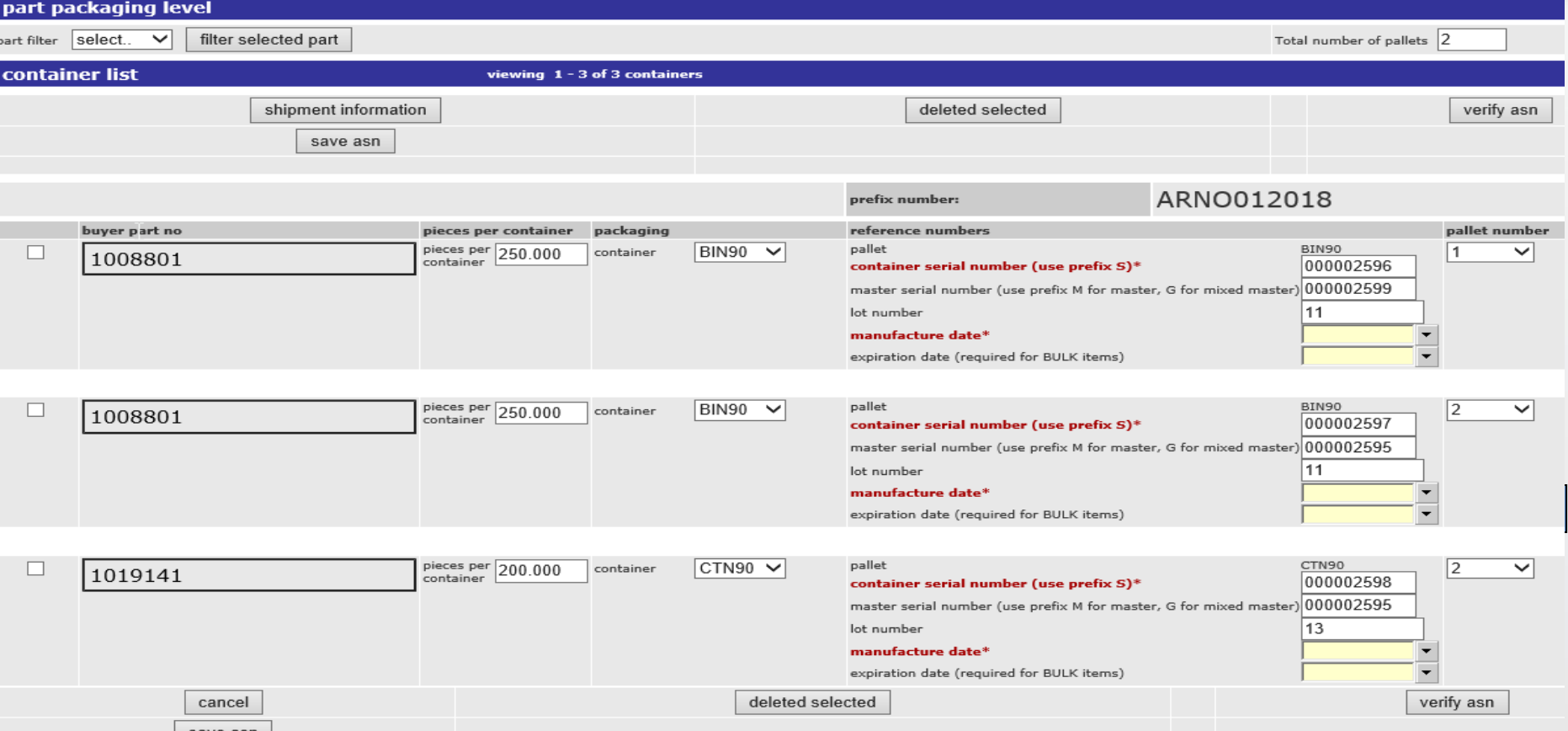

- 5. To create a mixed load shipment where a pallet has two or more containers with different part numbers as in the second and third rows, follow the 'Single Load Data Entry Steps' 1 thru 4 but first enter the number of pallets you need in the 'Total number of pallets' field.
- 6. Now when you hit the 'save asn' button it also allows the user to reassign lot numbers if needed
- 7. Clicking the select field under the pallet number allows you to assign a container to a pallet
- In this example the first container and master serial number are assigned a separate pallet while the second and third containers are assigned the same pallet making it a mixed load
- 9. Click on the 'save asn' button again so the application now updates the master serial number fields
- 10. Click on the 'shipment information' button to return and continue creating the asn

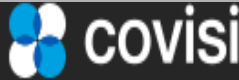

#### **3.4 Create ASN Using Document Turnaround Function** (13 of 14)

**Container Only Load Data Entry Steps on Configure Packaging Screen**

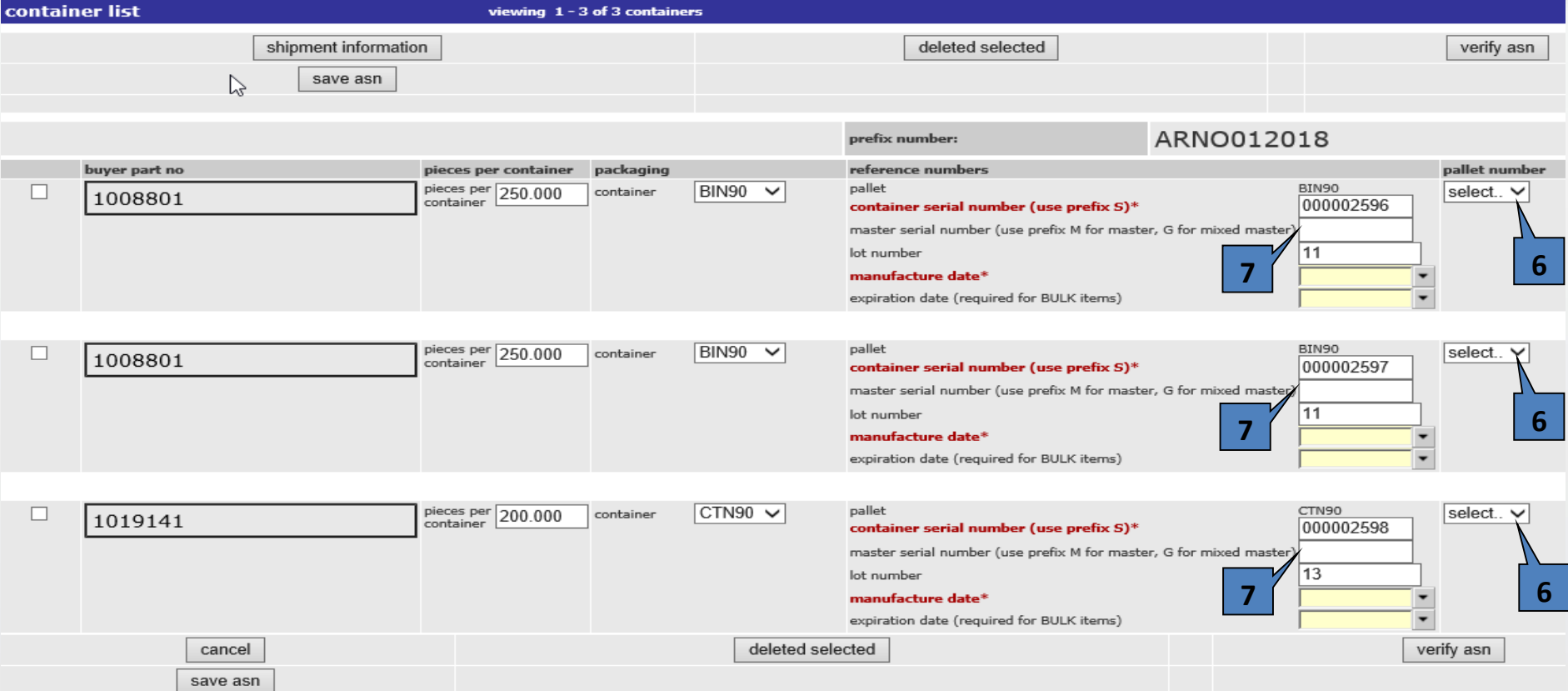

- 5. To create a Container Only load shipment where there are no pallets (Masters), follow the 'Single Load Data Entry Steps' 1 thru 4
- 6. Change the 'pallet number' dropdown to 'select' for each container you do not want a Master label to be printed.
- 7. Blank out each 'master serial number' field for each container you do not want a Master to be printed.
- 8. Click on the 'save asn' button again so the application updates the changes made
- 9. Click on the 'shipment information' button to return and continue creating the asn

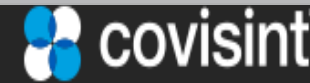

#### **3.4 Create ASN Using Document Turnaround Function** (14 of 14)

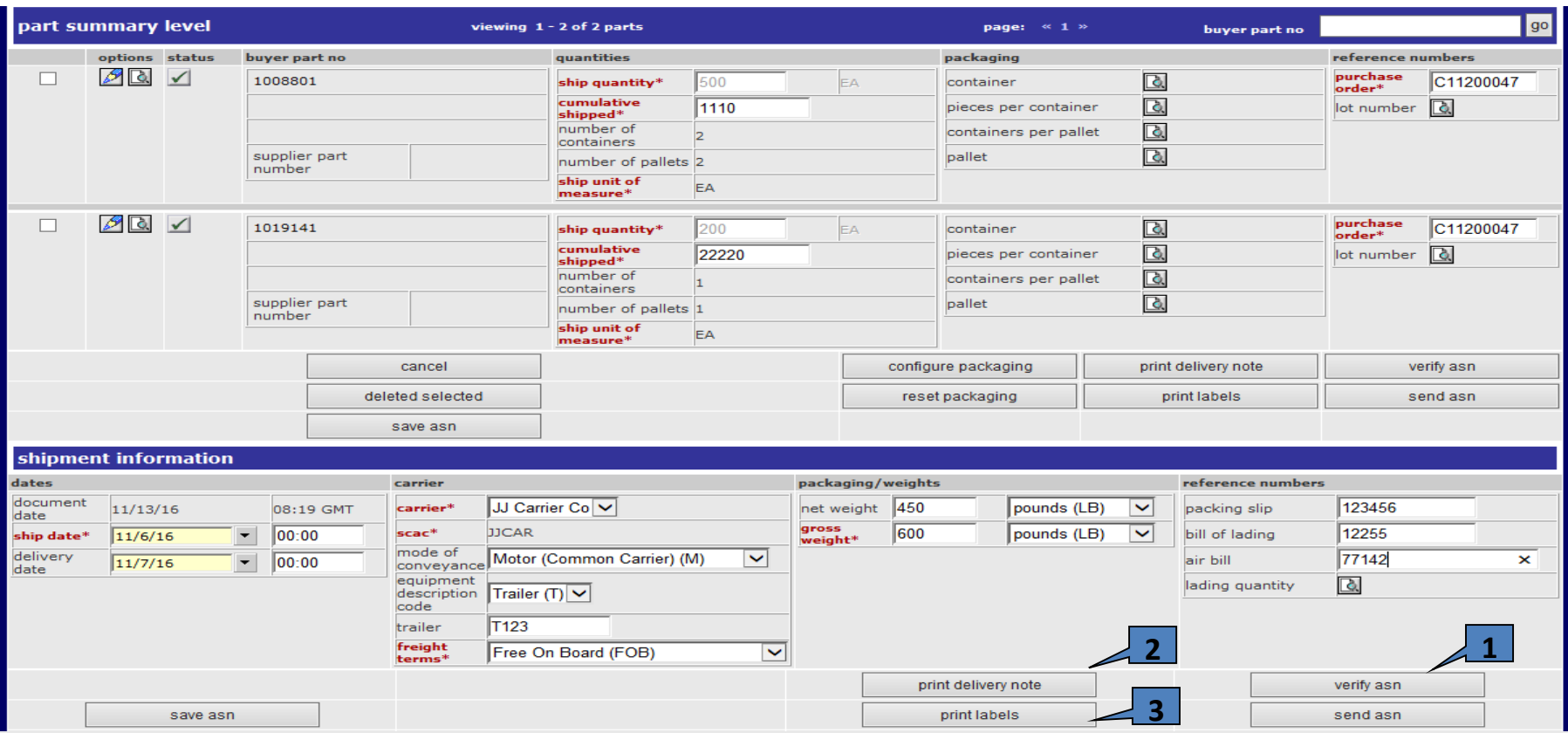

- 1. Before sending the ASN, hit the verify asn button one more time and make sure there are no fatal errors (red icons). There may be warnings dealing with optional data missing or packaging checks but those do not have to be resolved
- 2. You may also want to review the delivery note in case it is needed as a shipping document by clicking on the print delivery note button
- 3. Also review the barcode labels in case they are needed by clicking on the print labels button

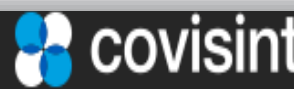

## **3.5 Printing Barcode Labels** (1 of 3)

The label summary screen displays the total number of containers and master packs for the labels being created

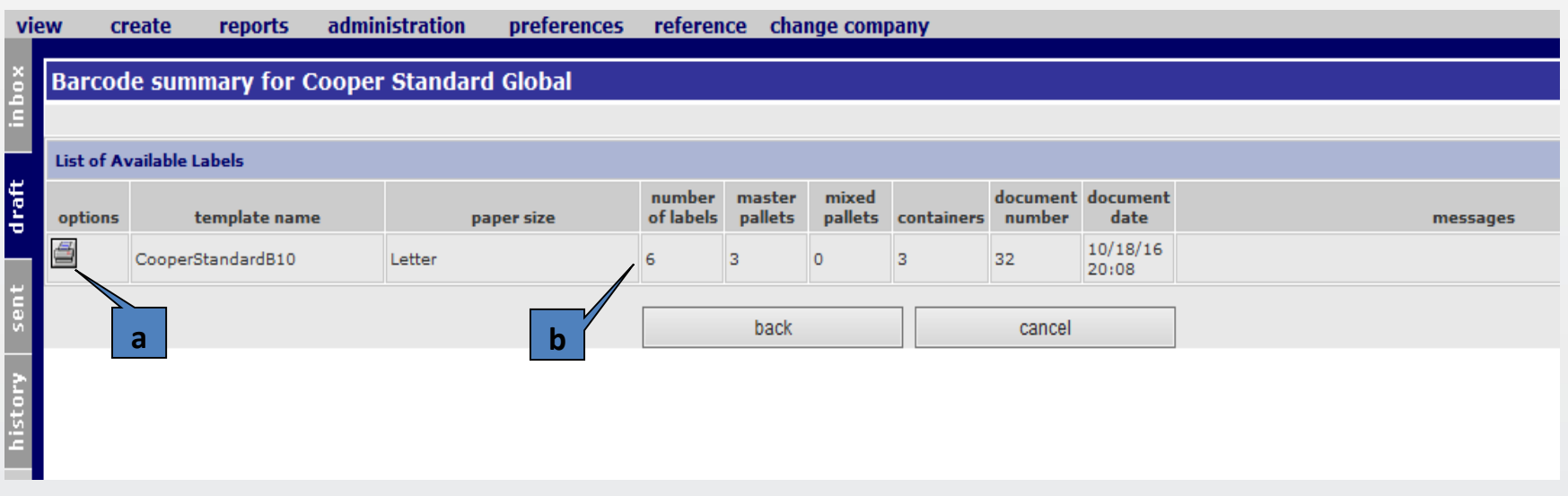

#### **5a. Printing Barcode Labels**

a)Clicking the printer icon will display the labels in PDF format b)The number of labels field identifies how many sheets of label stock will be needed

#### **5b. Label Placement**

- a) Labels are printed on each  $8 \frac{1}{2} \times 11$  sheet. Each container only needs one label
- b) The sequence of which labels are printed is: container labels followed by a master pack label, container labels followed by a master pack label, etc

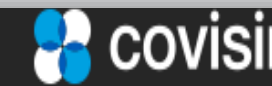

page 39

## **3.5 Printing Barcode Labels** (2 of 3)

### Sample Container Label

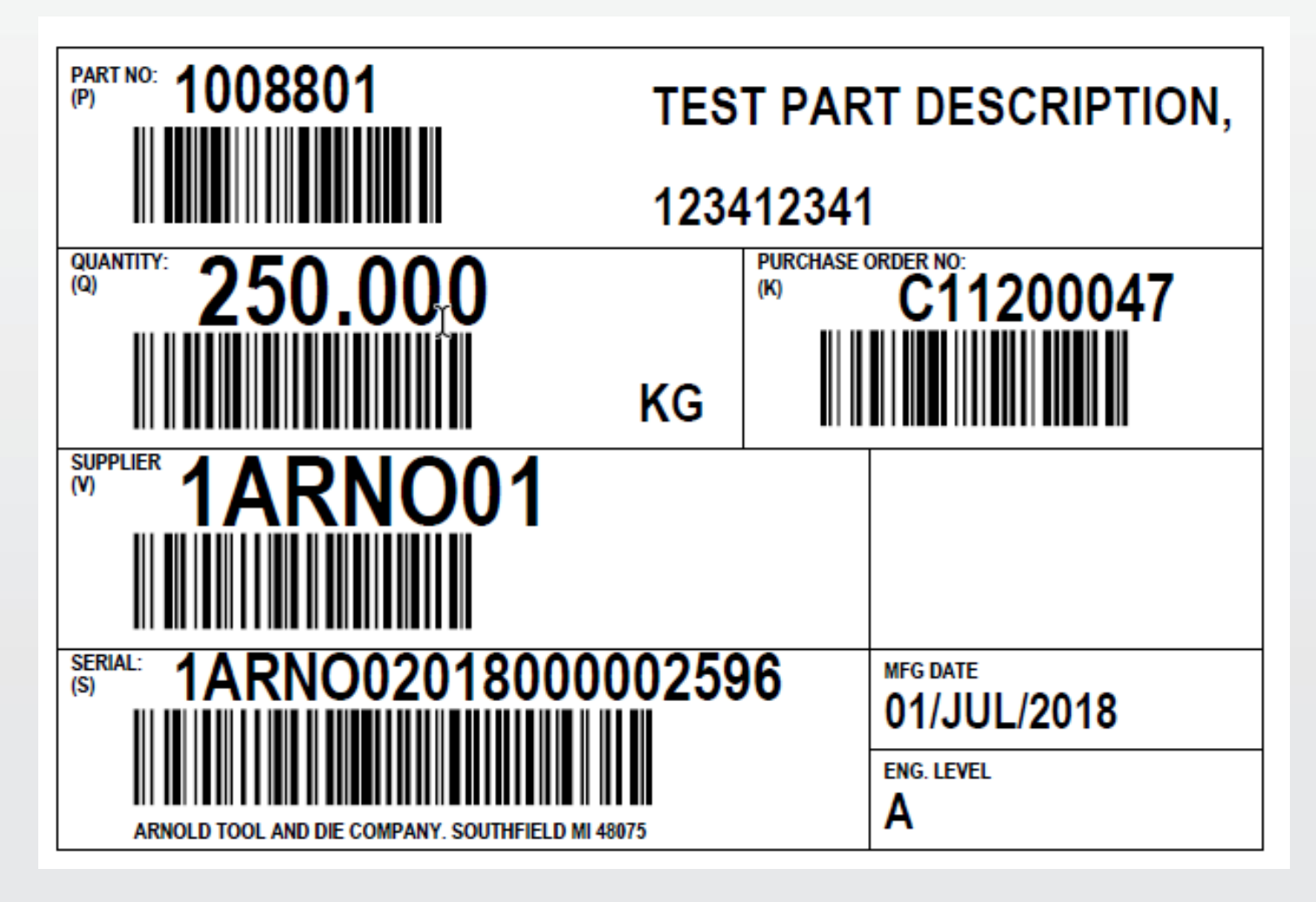

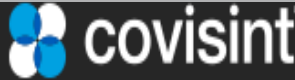

### **3.5 Printing Barcode Labels** (3 of 3)

#### Sample Master Label

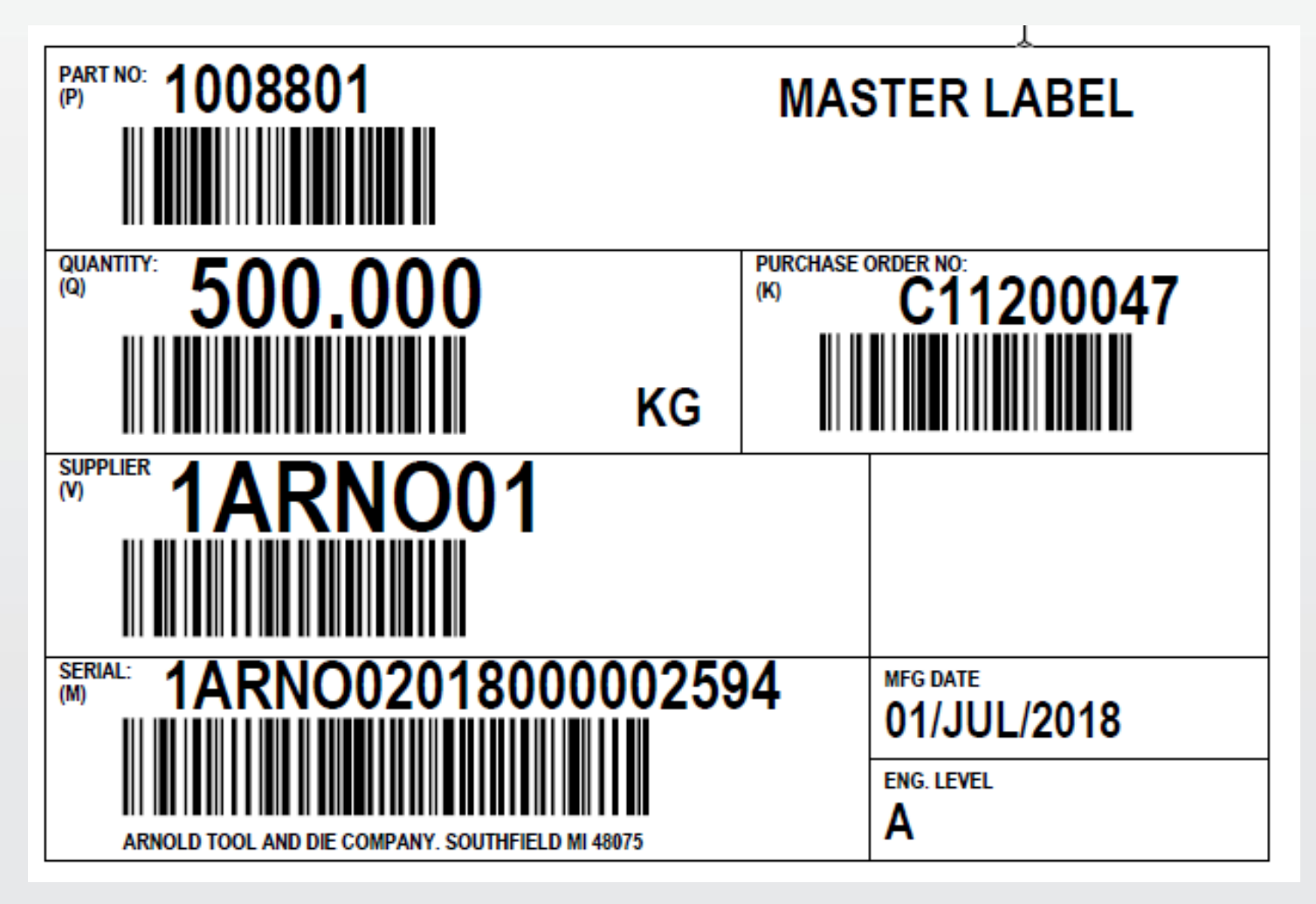

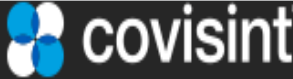

### **3.6 Sent Folder Operations** (1 of 2)

#### **6. Sending the ASN**

After reviewing the 'part summary level' and 'shipment information' portions of the create ASN screen, the Delivery Note, and Shipping labels, you can click on the save ASN button, and return to the ASN at a later date. Alternatively, if you are ready to send your ASN, you can click the Send ASN Button to complete and send the ASN.

7. Upon clicking the Send ASN Button you will be given the option of what to do next. either go to the sent folder or return to the inbox.

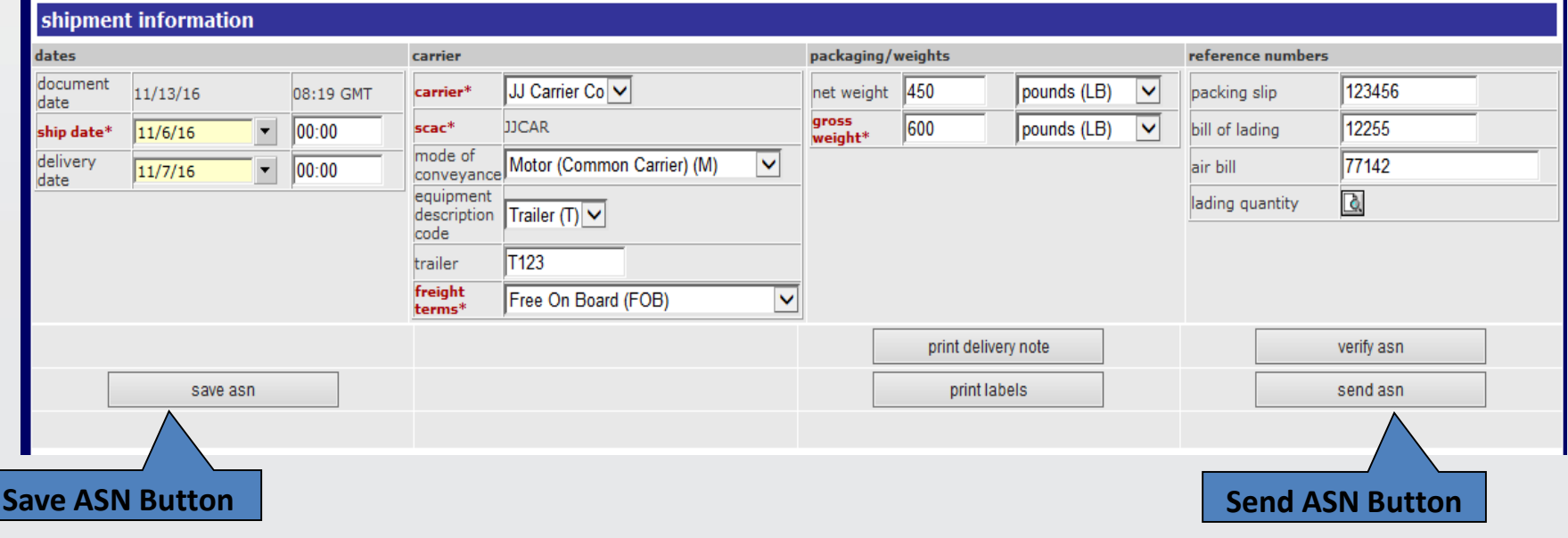

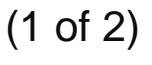

## **3.6 Sent Folder Operations**

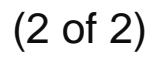

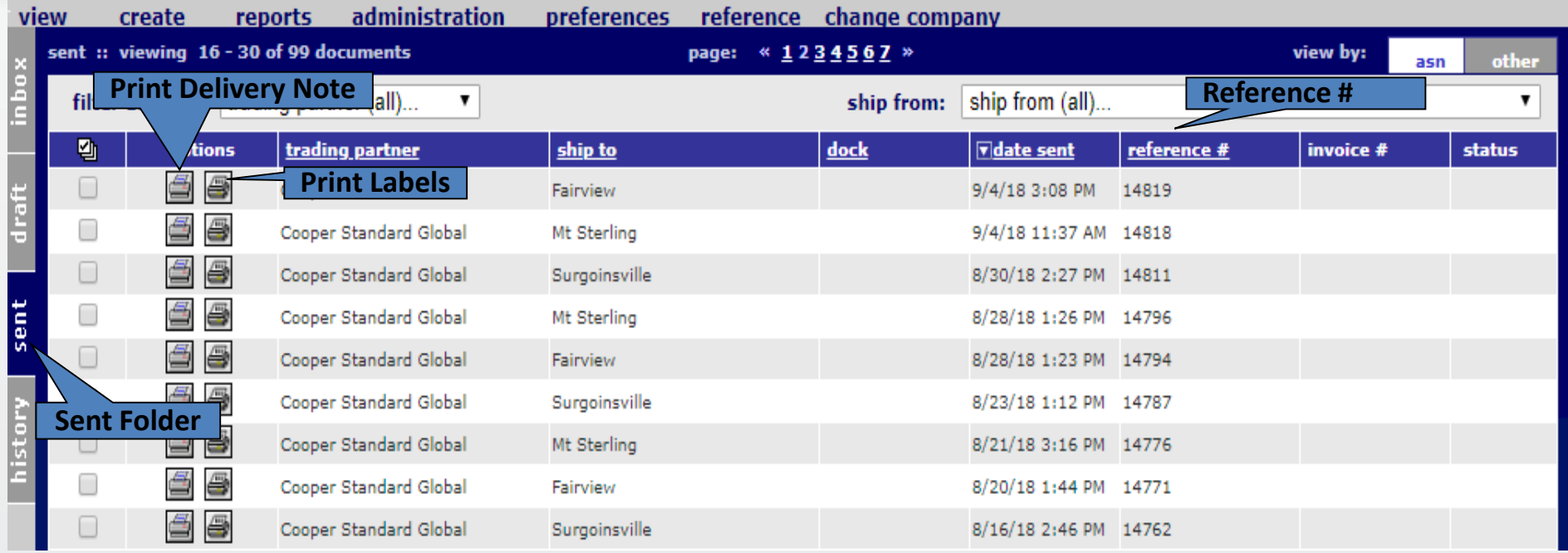

#### Additional action buttons within the Sent Folder

**Print or View the Delivery Note or Print Labels** – From the Sent folder you can print or view either the Delivery Note or Shipping Labels by clicking on the printer icon next to the ASN you want.

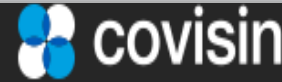

#### **4. Contact the Support Desk**

#### For any questions, you can find contact information available in the **Contact Us** section of <https://portal.covisint.com/web/supportmessaging/home>

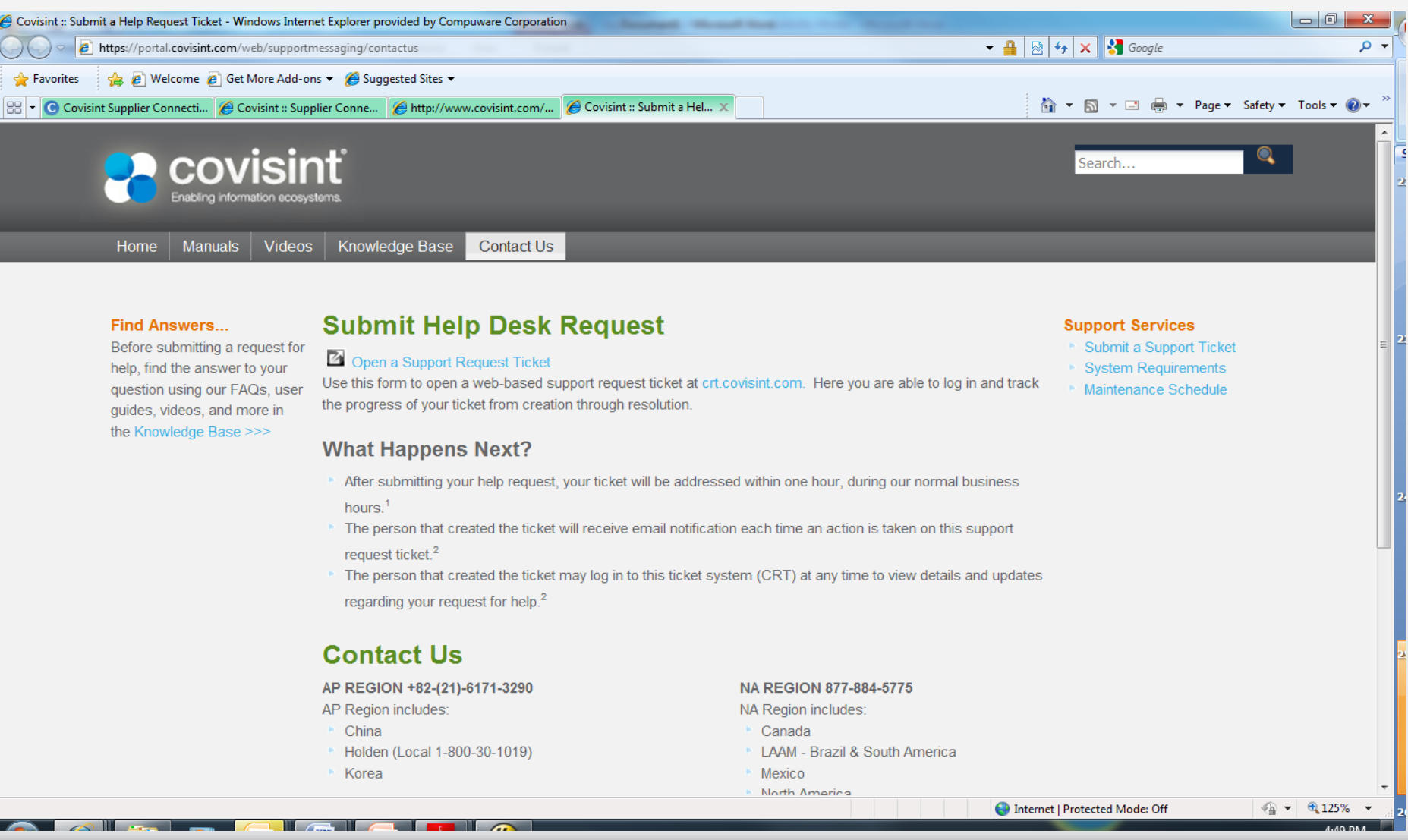

covisint

| Connect. Engage. Collaborate.

page 44

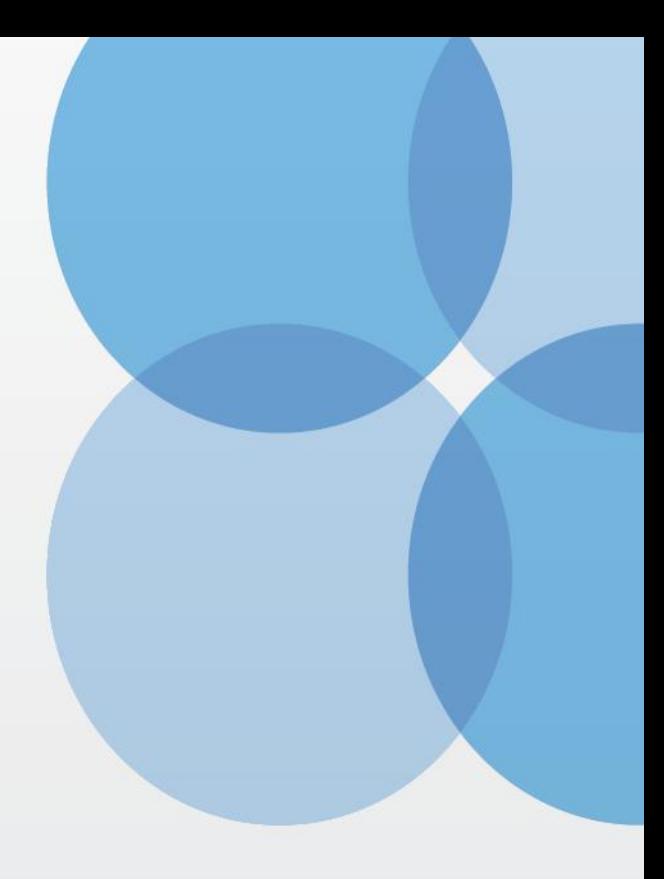

# Thank you

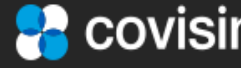